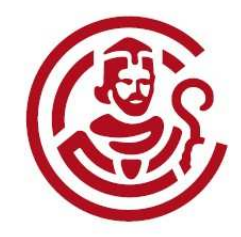

**CAMERA DI COMMERCIO MILANO** 

# S.U.A.P. TELEMATICOSPORTELLO UNICO PER LE ATTIVITA' PRODUTTIVE

# GUIDA OPERATIVAALLA PRESENTAZIONE DELLA PRATICA

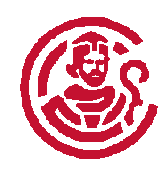

# Parti dal sito

### www.impresainungiorno.gov.it

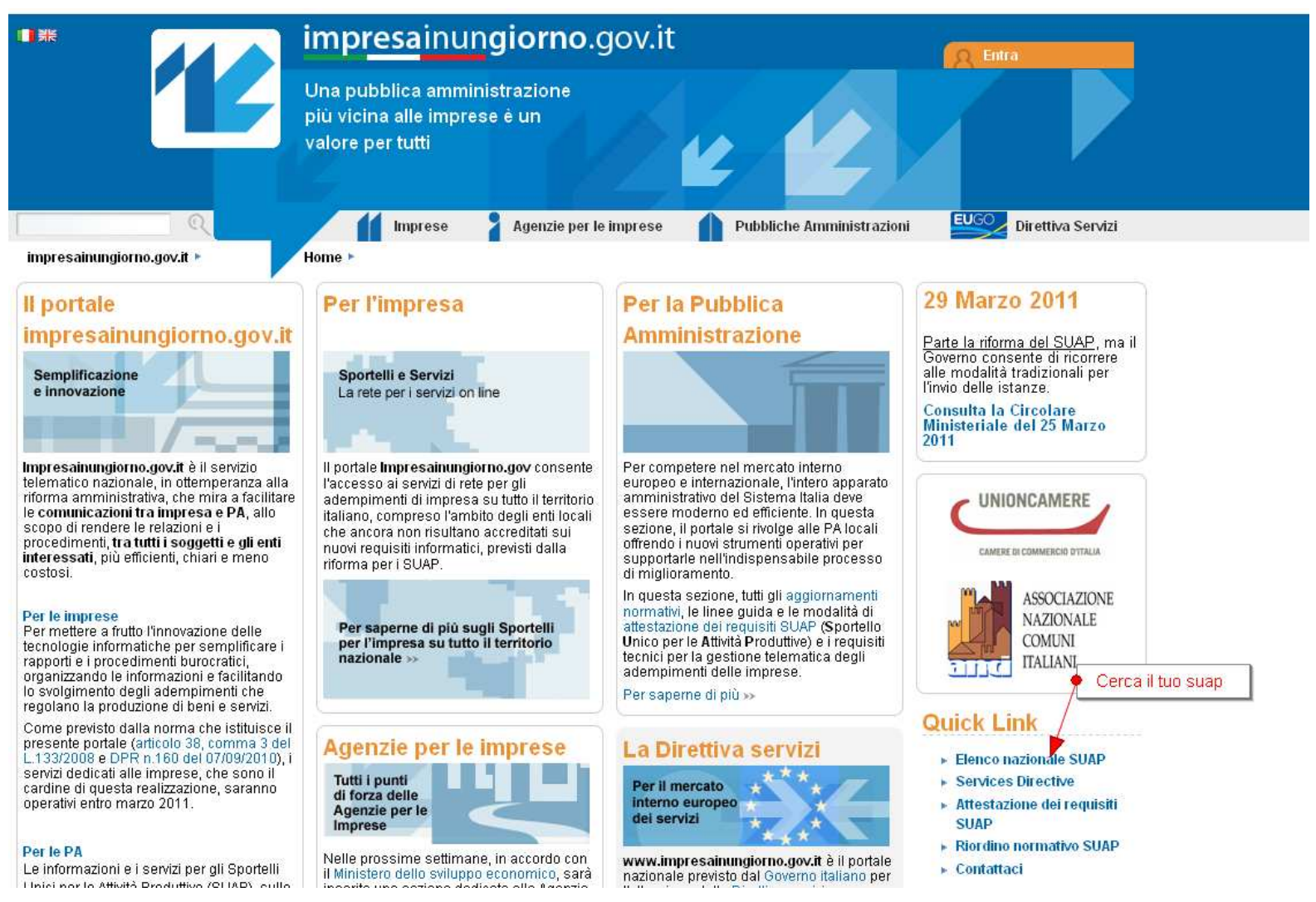

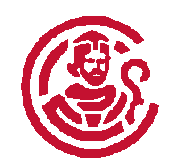

# Scegli il territorio di competenza

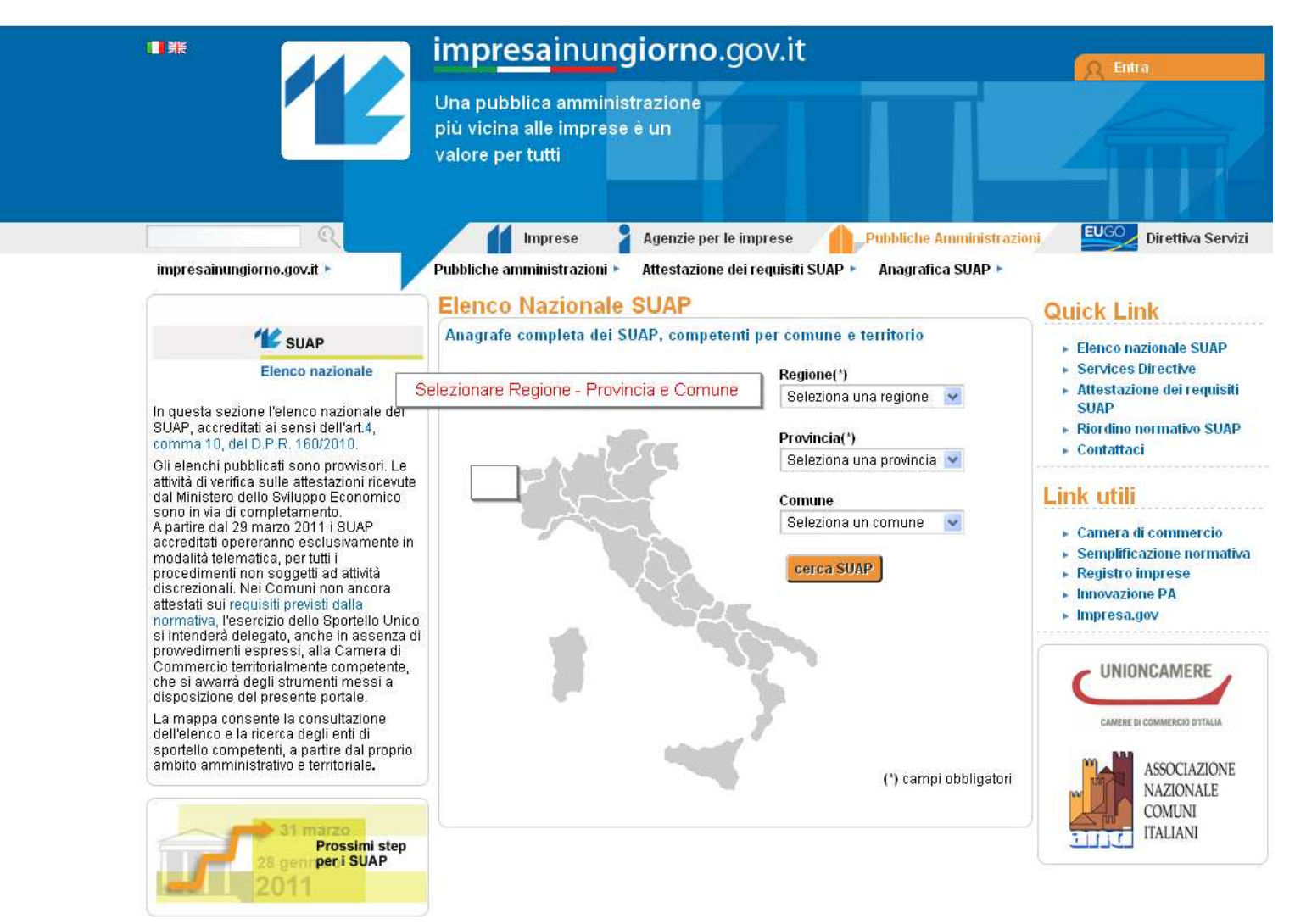

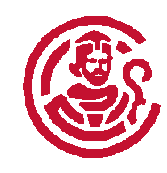

## Raccogli informazioni

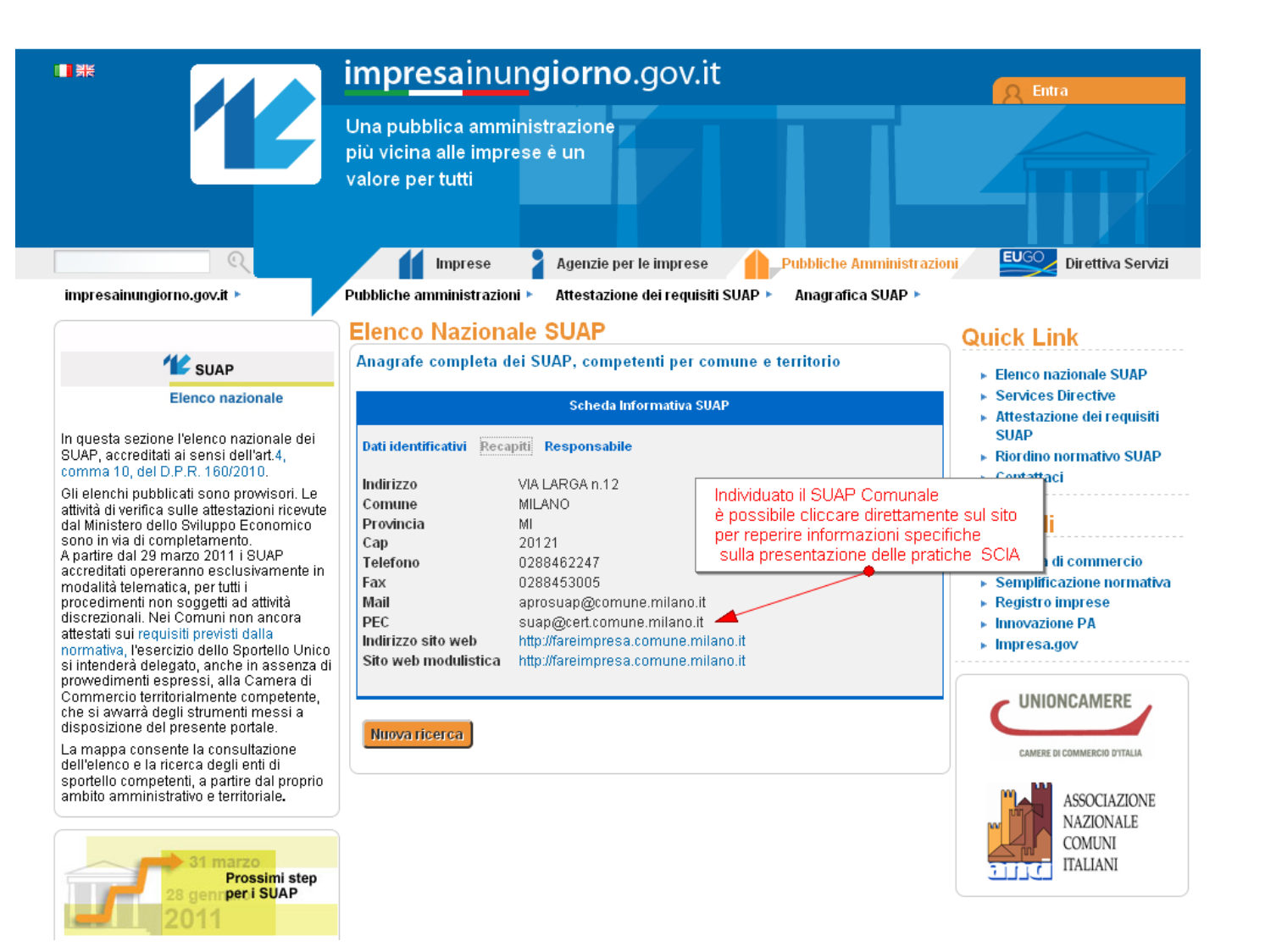

## Scelta dello Strumento per la compilazione ed invio della pratica

**Raccolte le informazioni sul Suap dal sito www.impresainungiorno.gov.itla SCIA può essere:**

**Non contestuale** ad una pratica del Registro Imprese (ad es: le attività temporanee che non si denunciano al registro imprese)

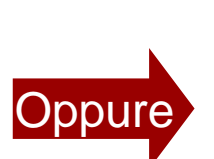

**Non contestuale** perché in sede di presentazione della pratica al Registro Imprese si è omessa la SCIA al Comune e questo atto non era determinate per l'evasione della pratica del Registro delle Imprese

**Contestuale**

 ad una pratica del Registro Imprese (inizio, modifica, cessazione attività permanenti)

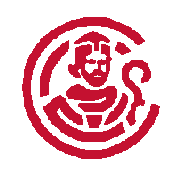

### Pratiche non contestuali

Il sito **www.impresainungiorno.gov.it** serve per raccogliere le informazioni come indicato in precedenza e **per mandare le pratiche non contestuali**. Questa funzione di invio pratiche telematiche sarà disponibile dal 29 marzo 2011.

Per inviare le pratiche su **www.impresainungiorno.gov.it servono comunque firma digitale e PEC che siano già attive** (non si possono richiedere contestualmente), quindi se non le hai, procuratele **prima** di iniziare una pratica.

### Cosa serve per inviare una pratica SCIA al SUAP contestualmente ad una pratica Registro Imprese in comunicazione unica?

- 1. Una Smart card e l'apposito lettore o una Chiavetta USB contenente gli strumenti di firma digitale ed autenticazione (l'elenco dei certificatori autorizzati è reperibile al seguente link: http://www.digitpa.gov.it/certificatori\_firma\_digitale).
- • Per la Camera di Commercio di Milano la smart card e la Business Key (di Infocert) sono rilasciate dagli Uffici R.A.O. Via Meravigli 11 – Salone Anagrafico (ORARIO: da Lunedì a Giovedì dalle 9,00 alle 13,30; Venerdì dalle 9,00 alle 12,30)Inoltre la <u>Business Key</u> di Infocert può essere richiesta al seguente link:<br>http://www.businesskav.it/index.html

http://www.businesskey.it/index.html

- 2. Le credenziali di accesso a TELEMACO:
- • **Se si è già registrati a Telemaco**, l'user-ID e la password sono valide per accedere all'applicativo Starweb (http://starweb.infocamere.it ) che è **l'unico** strumento per predisporre una pratica contestuale di SCIA per il SUAP ed i connessi adempimenti al Registro Imprese (per l'adempimento contestuale non è più possibile predisporre la pratica con FedraPlus).
- • **Se non si è ancora registrati e abilitati** alla spedizione delle pratiche in TELEMACO utilizzate la procedura di seguito illustrata:
- •Collegarsi al sito: http://starweb.infocamere.it/
- $\bullet$ Fare click su registrazione come indicato nella figura della slide successiva

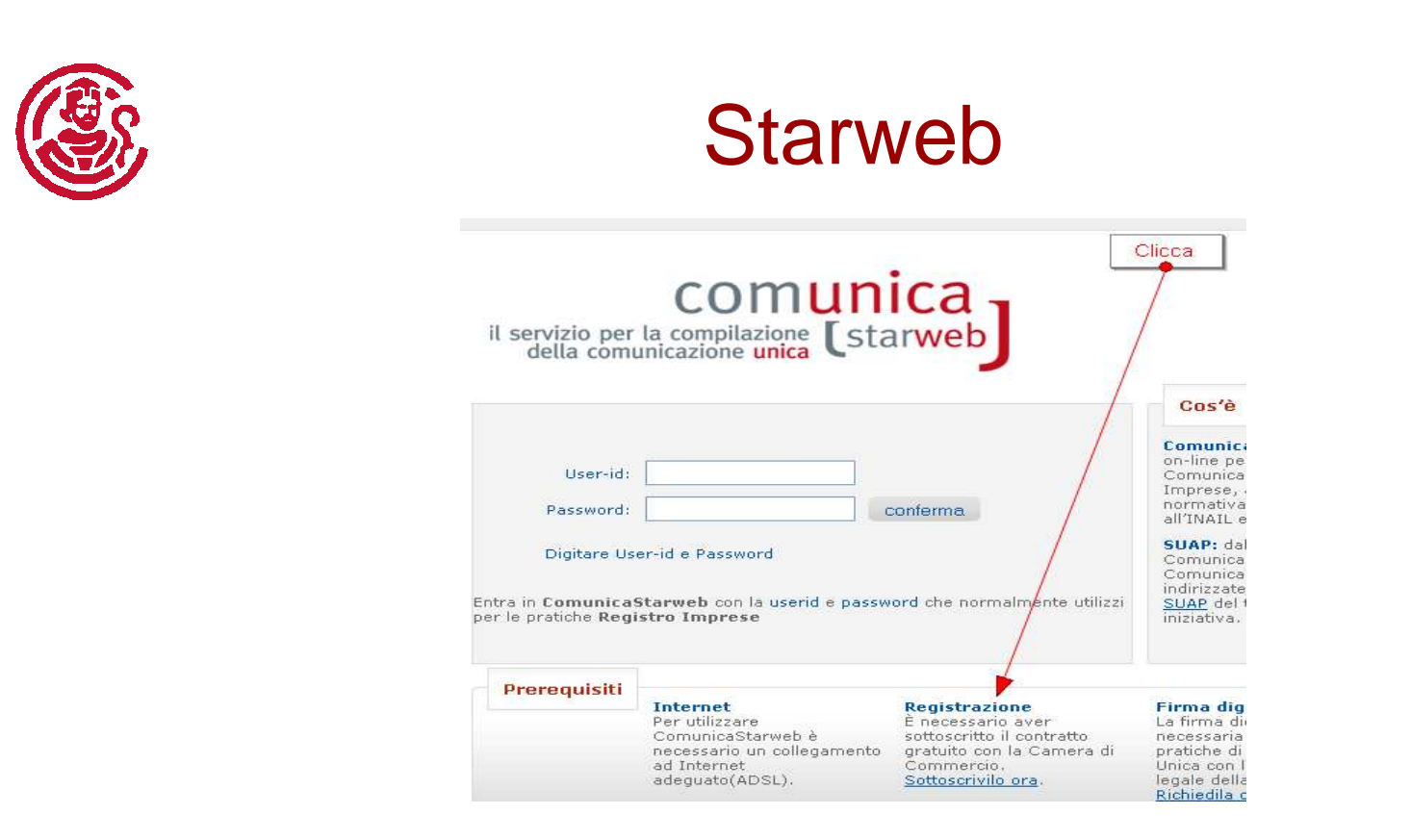

- • Starweb è un applicativo totalmente on-line che attraverso user-ID e password mette a disposizione dell'utente uno spazio riservato sui server della Camera di Commercio, in modo da poter lavorare ad una pratica, anche non ancora terminata e spedita, da qualunque pc.
- $\bullet$  Inoltre consente di interrogare il Registro Imprese e "travasare" i dati necessari per compilare una pratica relativa ad una ditta individuale o società per la quale si rende necessario un adempimento. Starweb adatta e crea in automatico la modulistica in funzione delle opzioni selezionate.

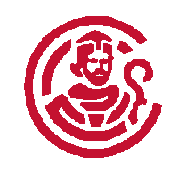

### Fase 2 della registrazione

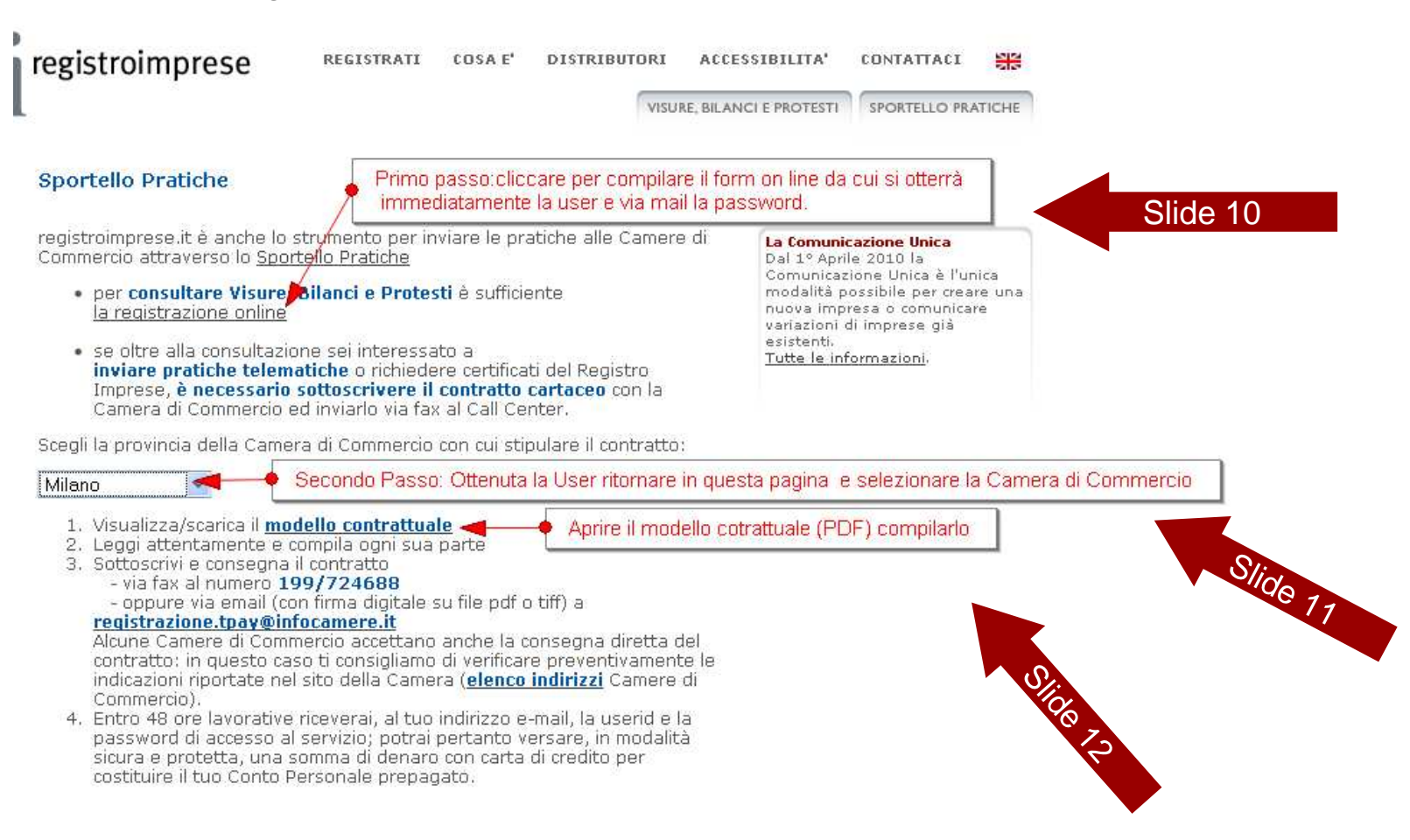

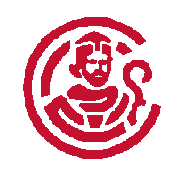

### Per ottenere la USER-ID e la PASSWORD compila il Form on line

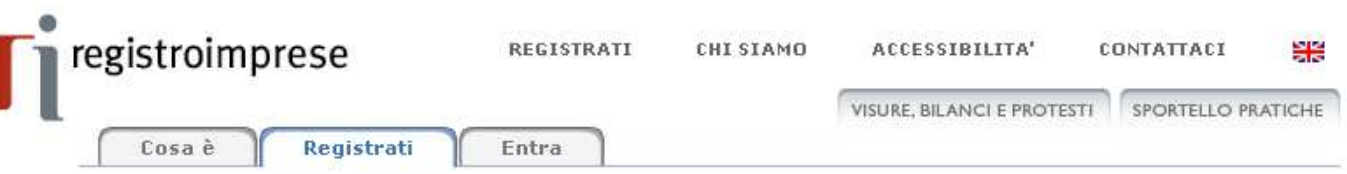

La registrazione al servizio è gratuita, senza canoni o costi fissi . Il pagamento delle informazioni consultate può avvenire attraverso carta di credito o altri sistemi di pagamento on-line (consulta il listino).

Se oltre alla consultazione sei interessato a inviare pratiche telematiche o richiedere certificati del Registro Imprese, è necessario sottoscrivere il contratto cartaceo.

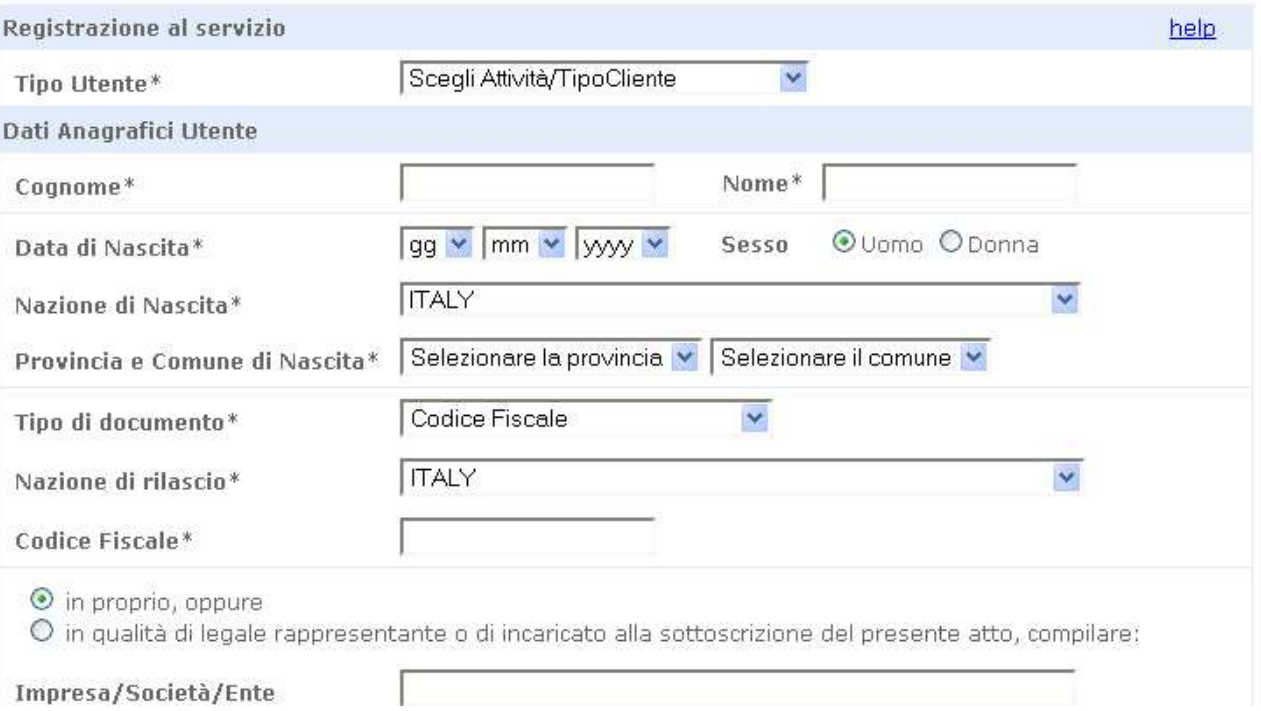

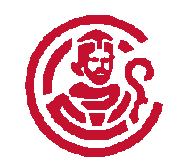

### Scegli la Camera di Commercio competente territorialmente

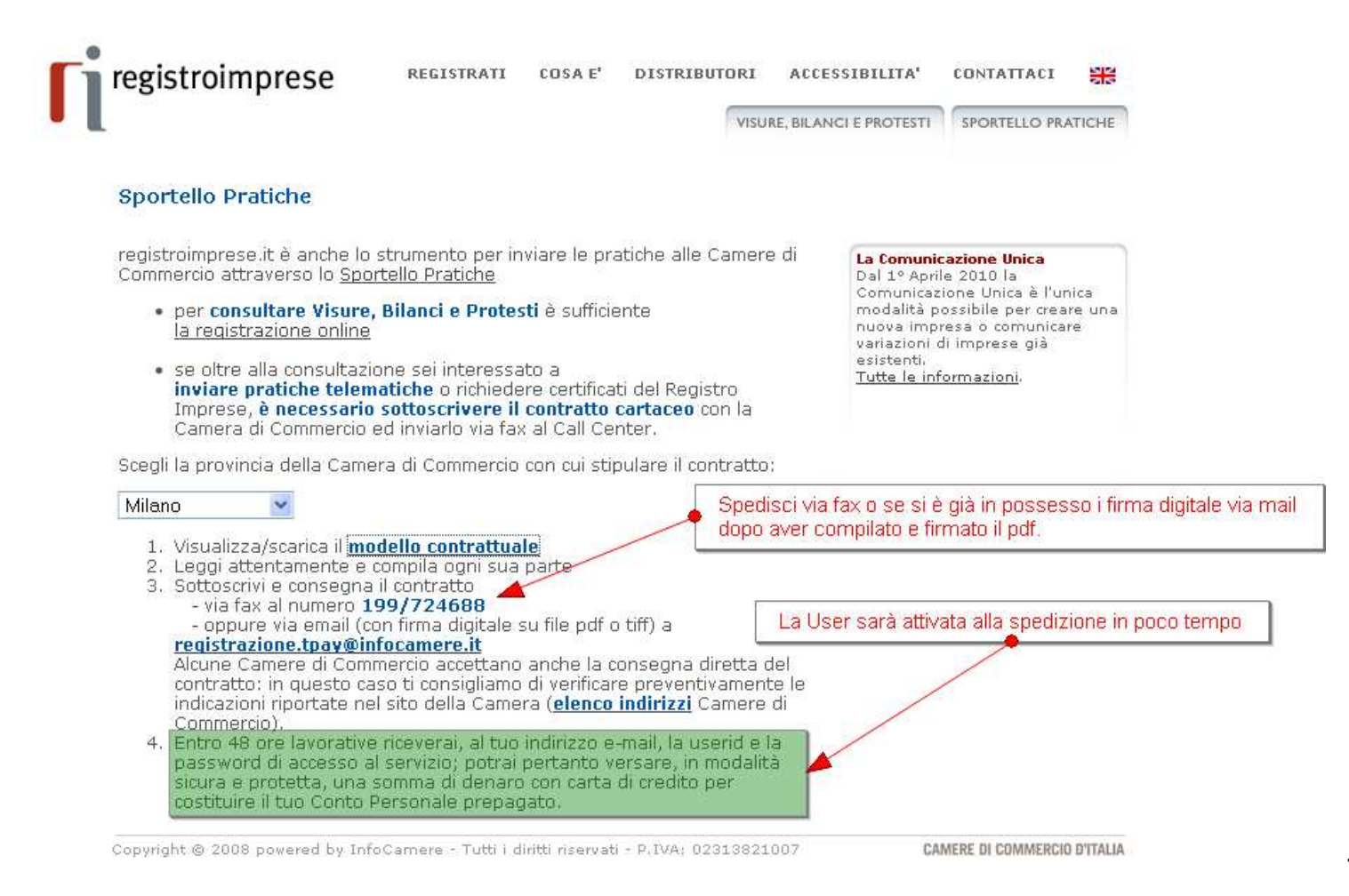

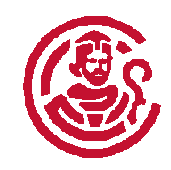

Compila il modello contrattuale (questo è solo un esempio, il modello prosegue chiedendo altre informazioni)

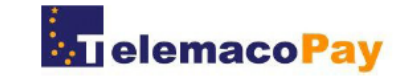

### **Proposta Contrattuale** di adesione al servizio di TelemacoPay

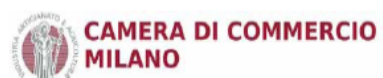

**DATI UTENTE** 

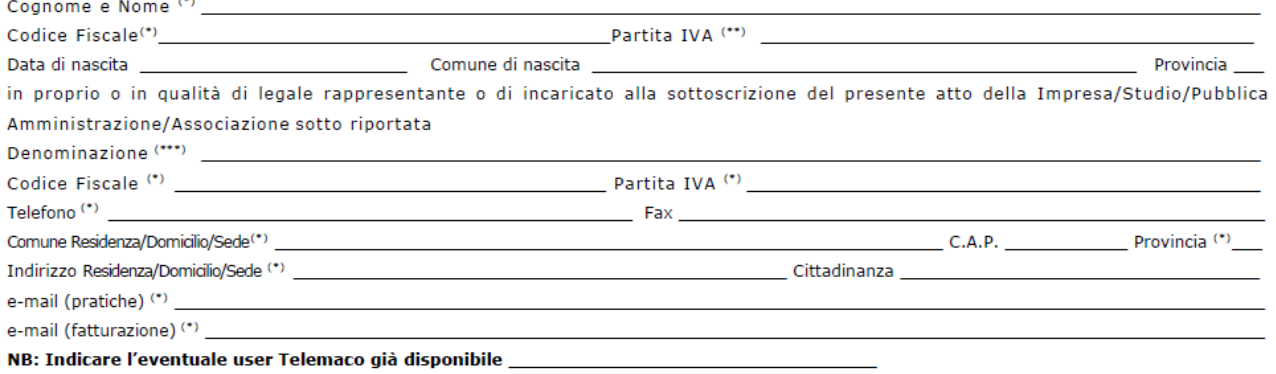

ATTIVITÀ<sup>(\*)</sup>

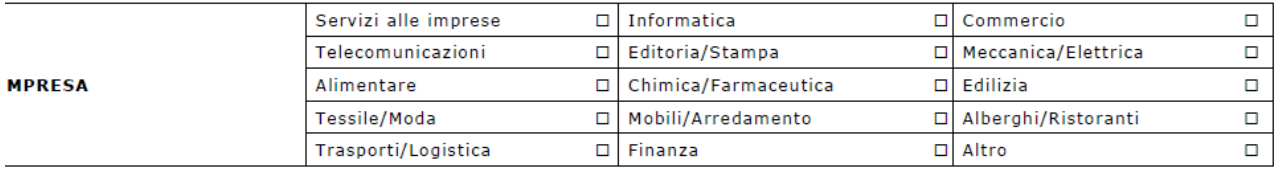

Pratiche contestuali: esempio di compilazione

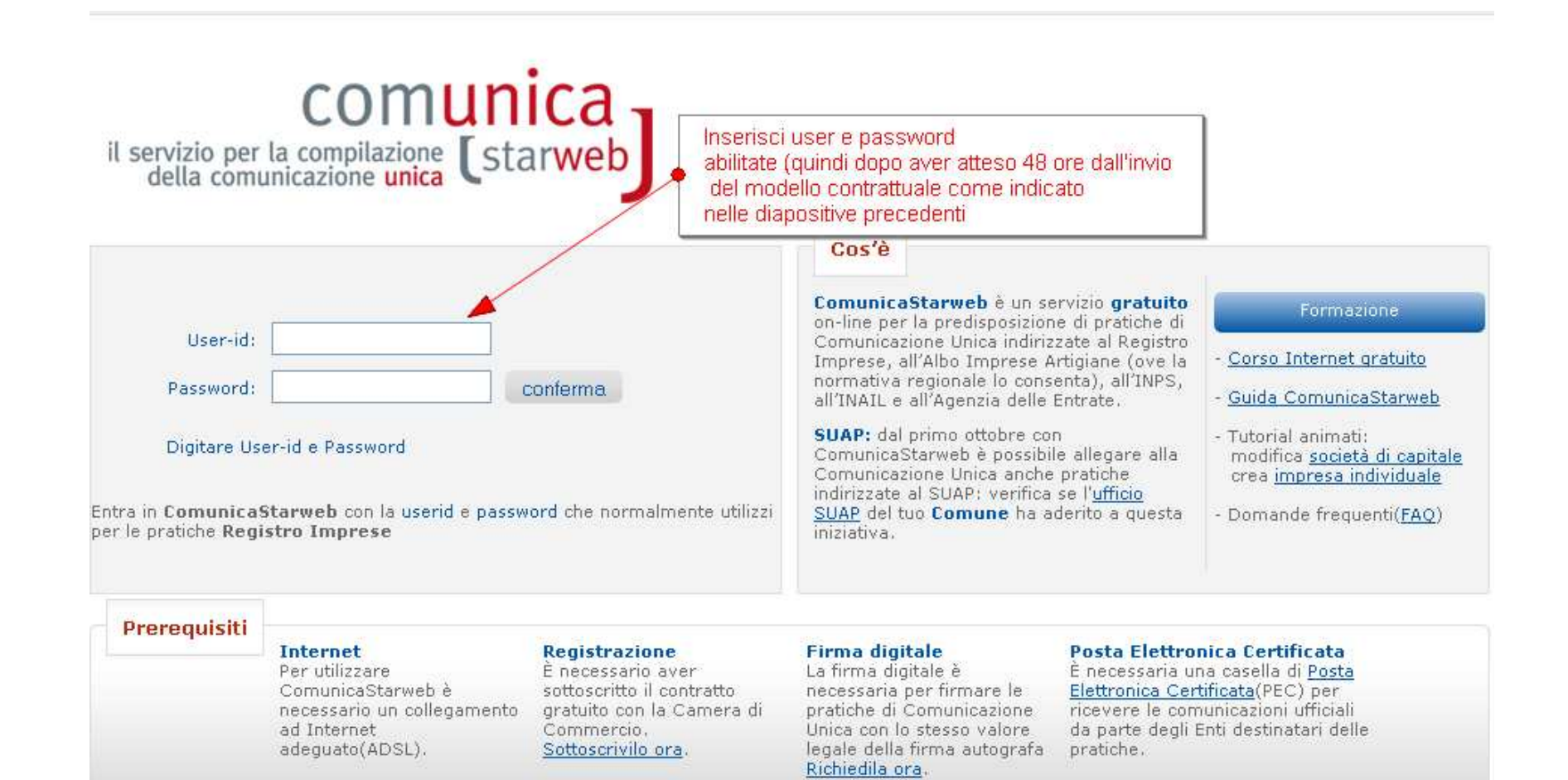

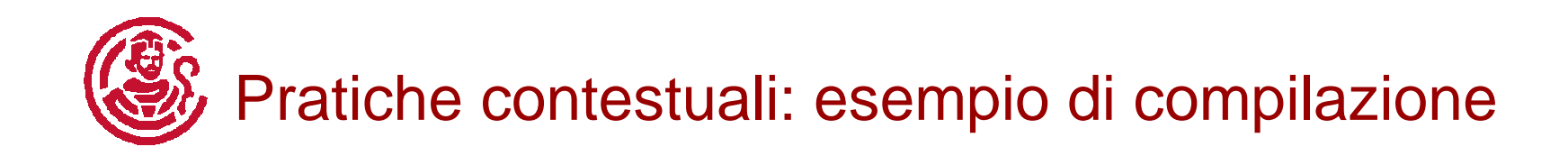

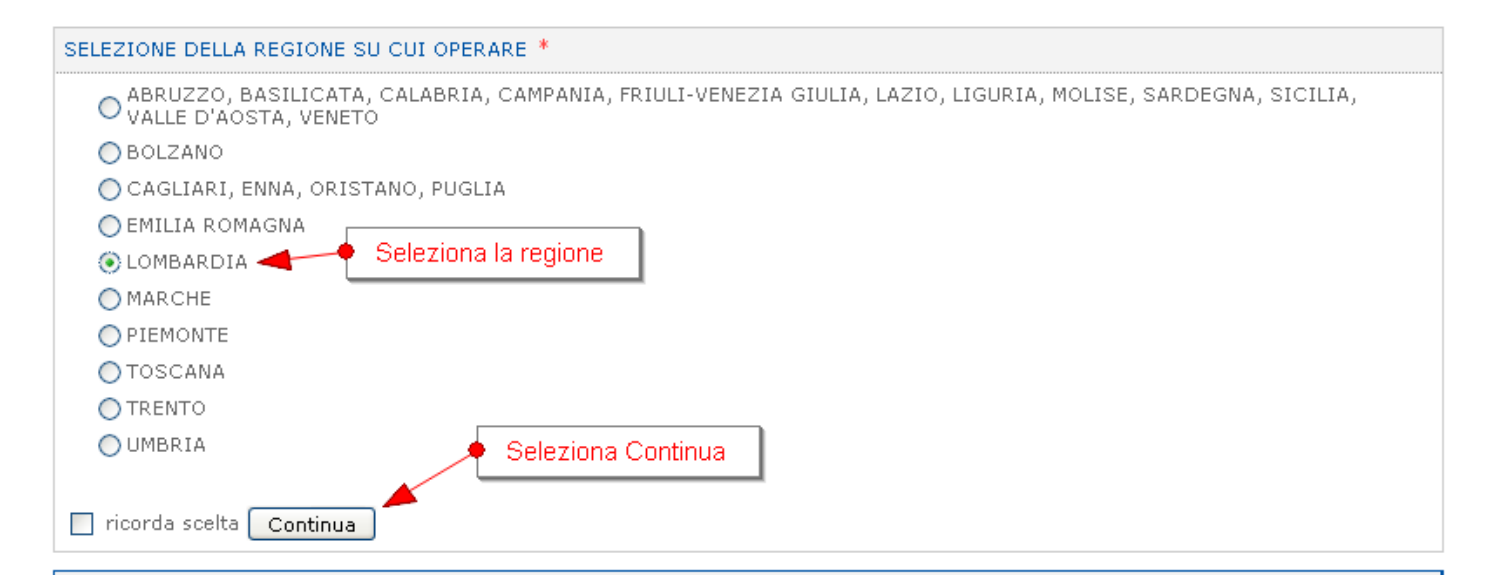

ComunicaStarweb consente di predisporre pratiche telematiche di iscrizione, variazione o cancellazione all'Albo delle Imprese Artigiane e/o al Registro Imprese per imprese artigiane o per piccole e medie imprese non artigiane, ma operanti in altri settori, come nel settore del commercio, turismo e terziario, o nel settore agricolo,

La pratica telematica è costruita secondo le regole della Comunicazione Unica, descritte negli allegati del Decreto 14 agosto 2009 del Ministero dello Sviluppo Economico per la creazione di programmi informatici finalizzati alla compilazione delle domande e delle denunce da presentare all'ufficio del Registro delle Imprese per via telematica o su supporto informatico.

La legge guadro per l'artigianato n.443/1985 che regola la definizione di "impresa artigiana", delega le Regioni per la definizione delle modalità di attuazione: di conseguenza ogni Regione italiana ha deliberato le modalità di presentazione delle domande di iscrizione, modifica e cancellazione all'Albo Imprese Artigiane. Per alcune Regioni italiane ComunicaStarweb propone una versione "personalizzata" per la definizione di pratiche artigiane nel rispetto della normativa regionale in vigore.

Per questo motivo l'utente deve scegliere in quale regione/provincia desidera inviare pratiche di denuncia all'Albo Imprese Artigiane.

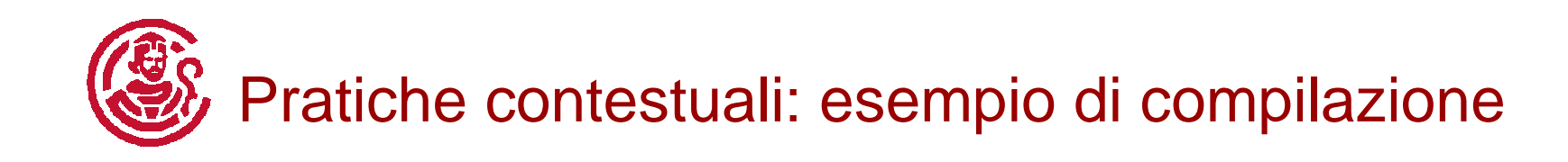

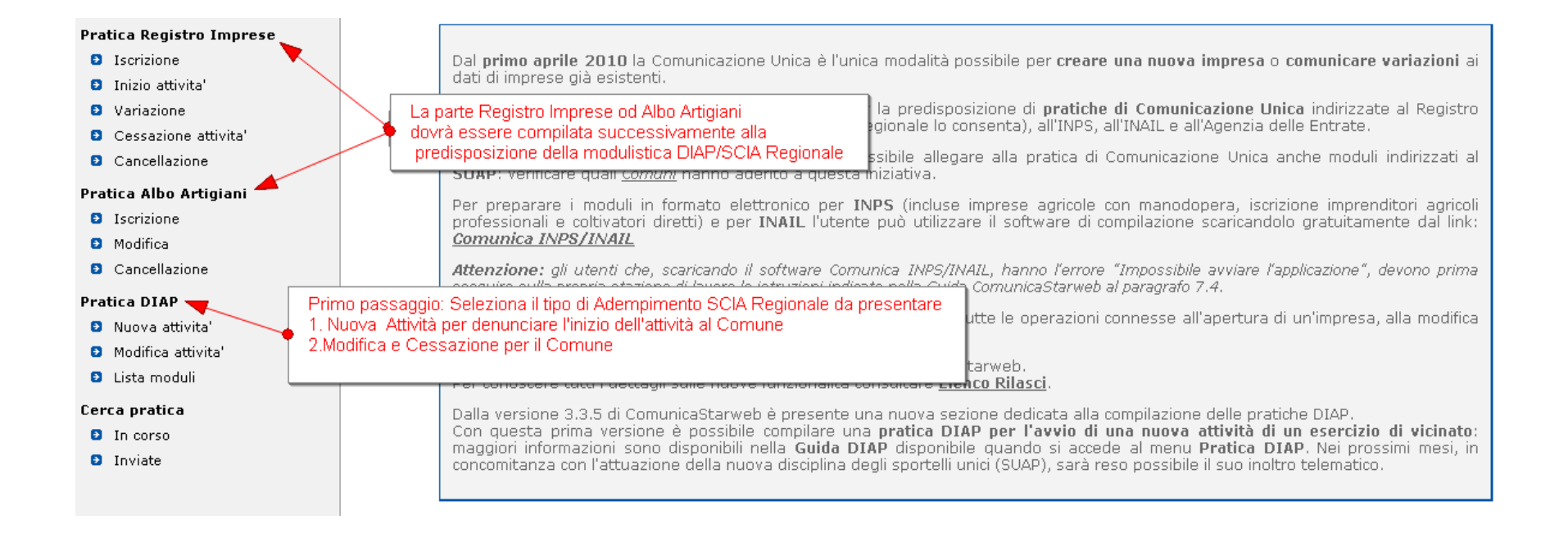

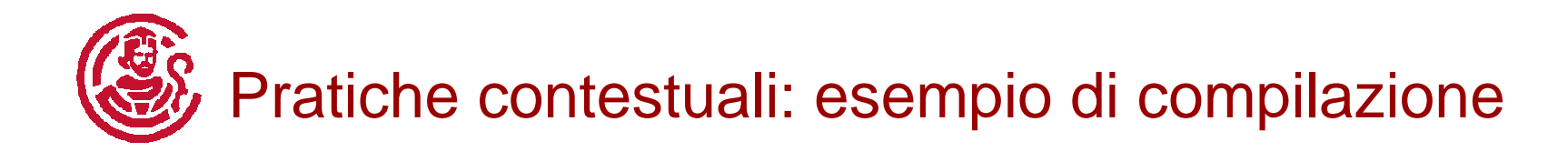

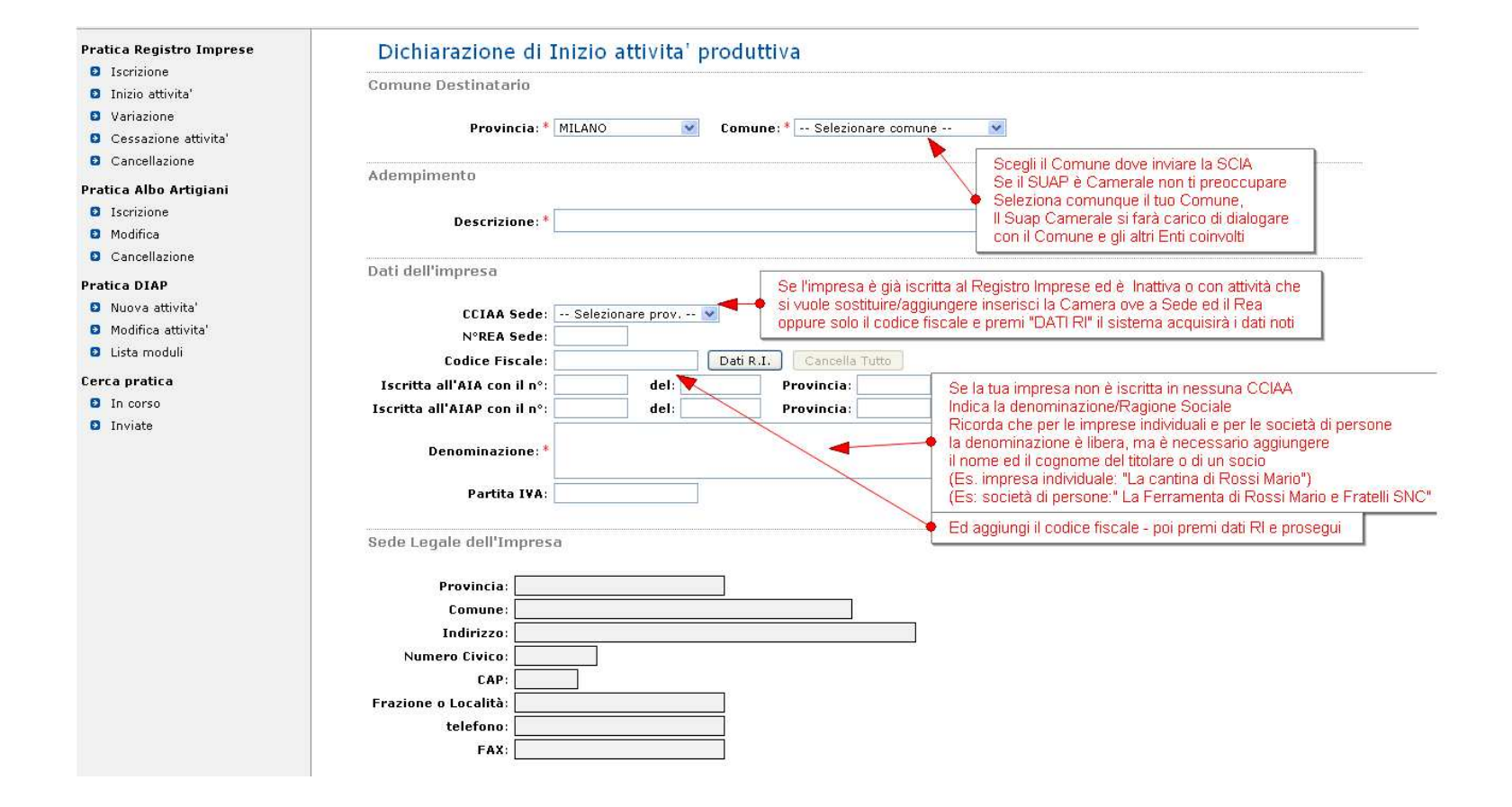

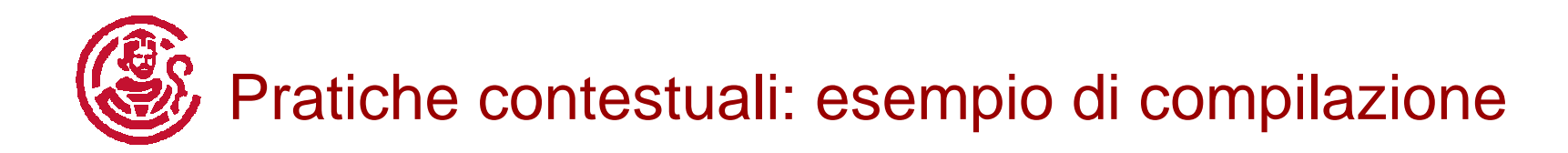

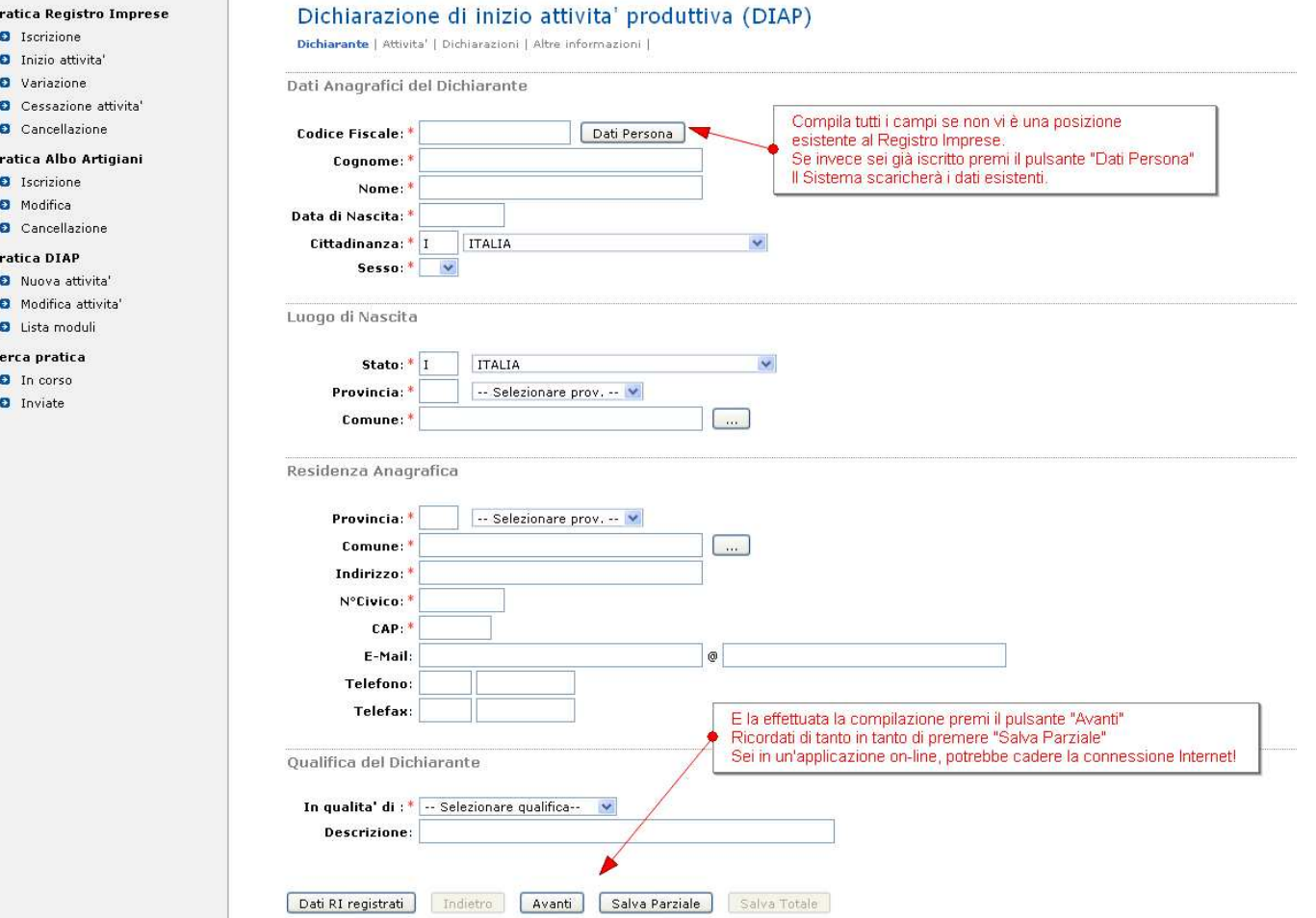

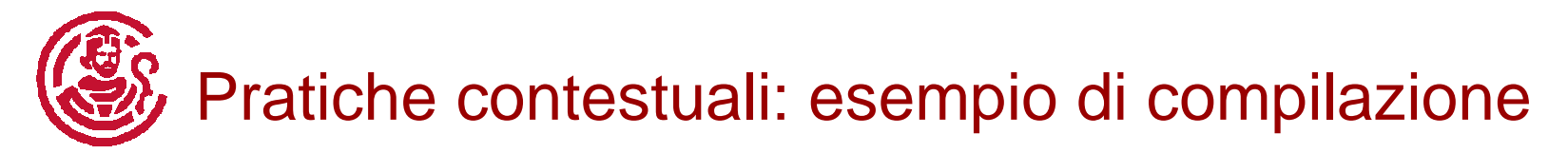

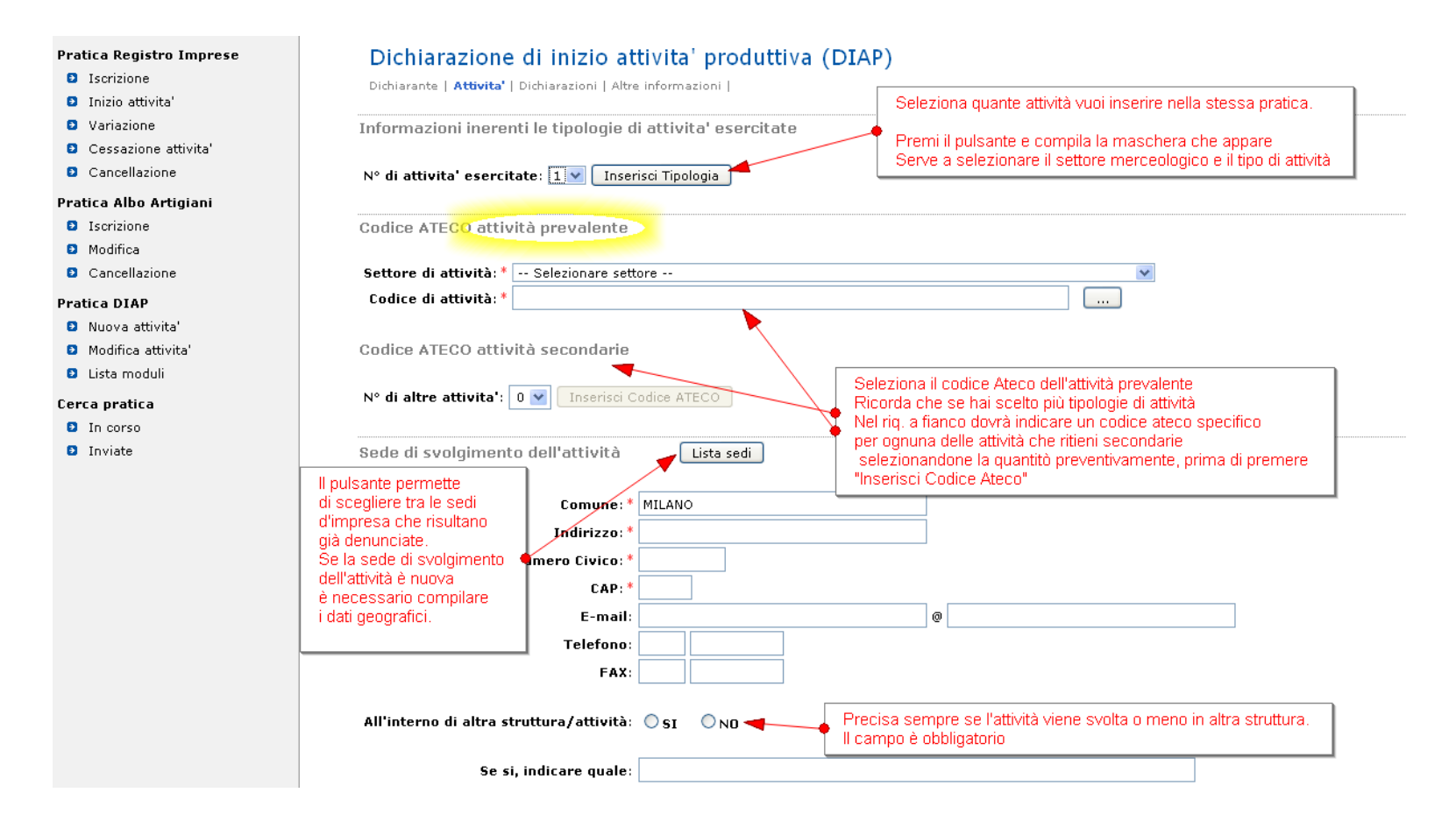

Questa schermata è stata divisa in due, segue alla slide successiva

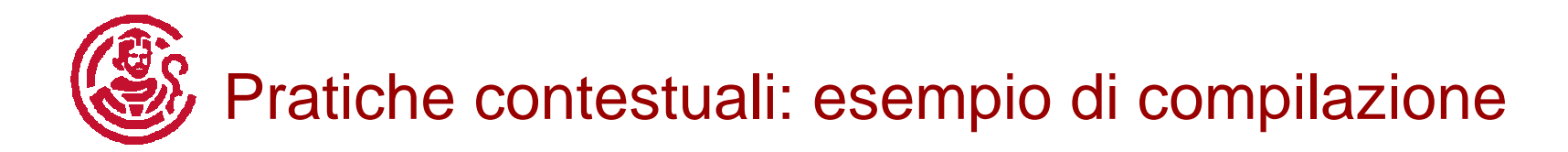

Questa schermata è stata divisa in due, segue dalla slide precedente

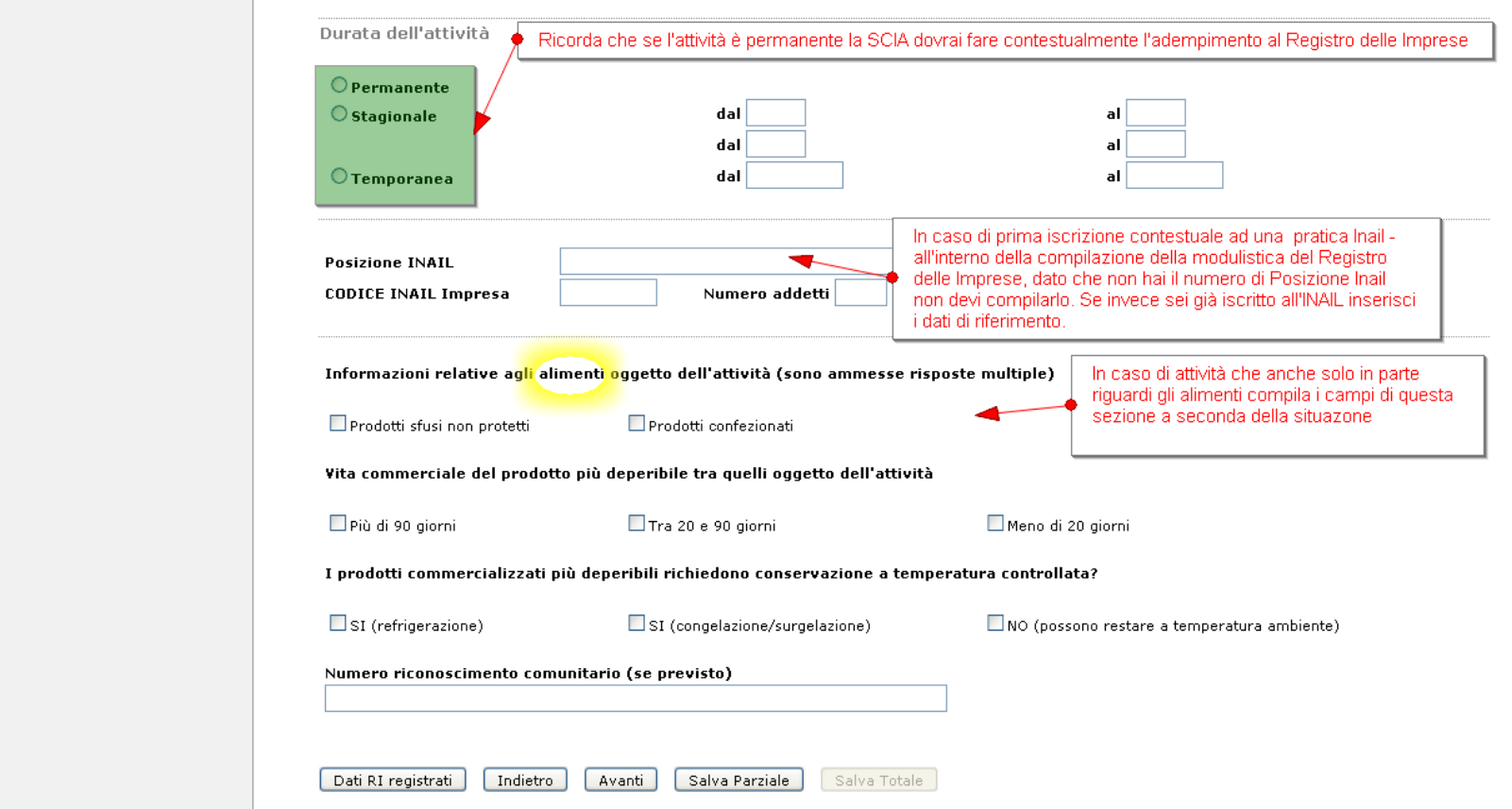

# Pratiche contestuali: esempio di compilazione

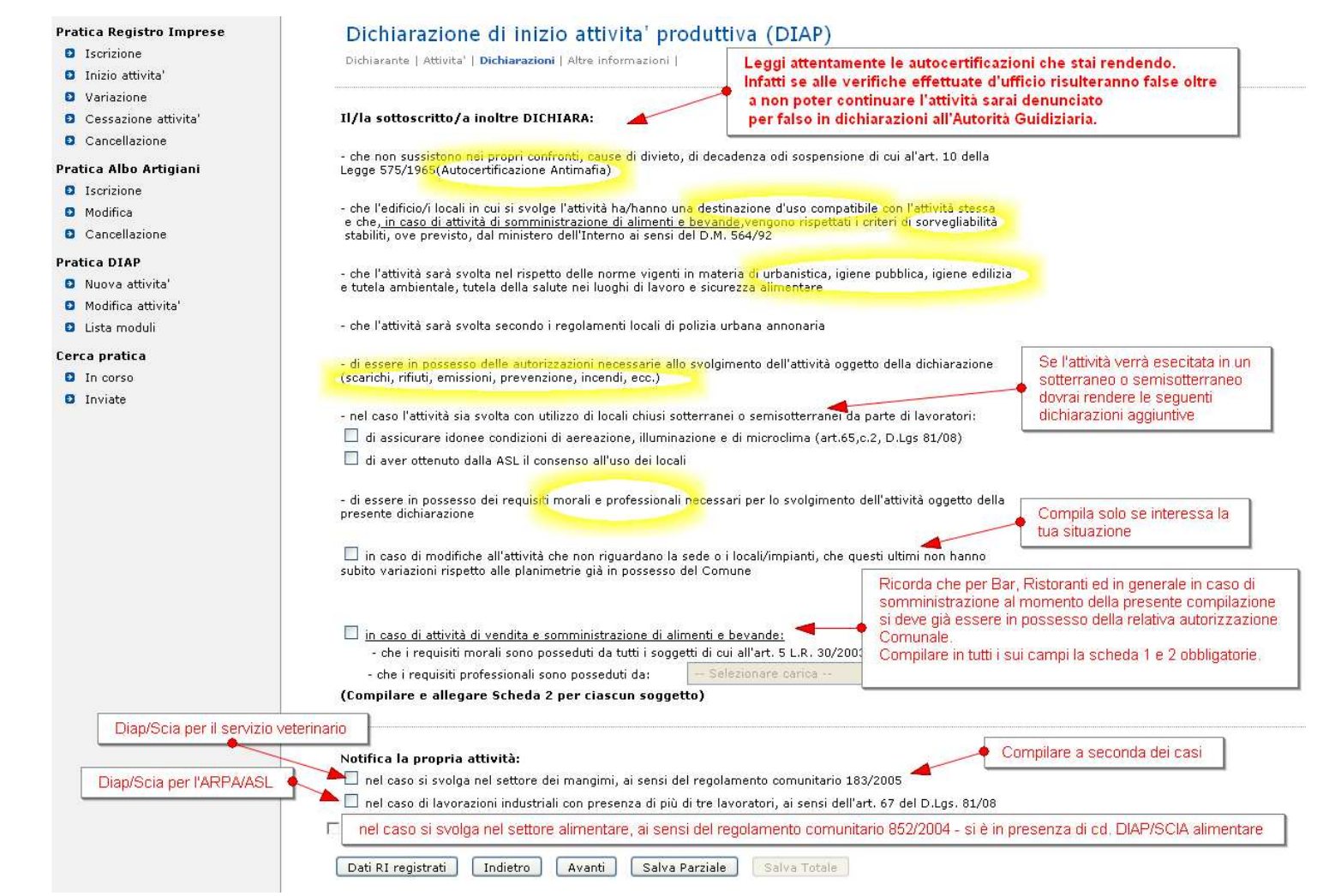

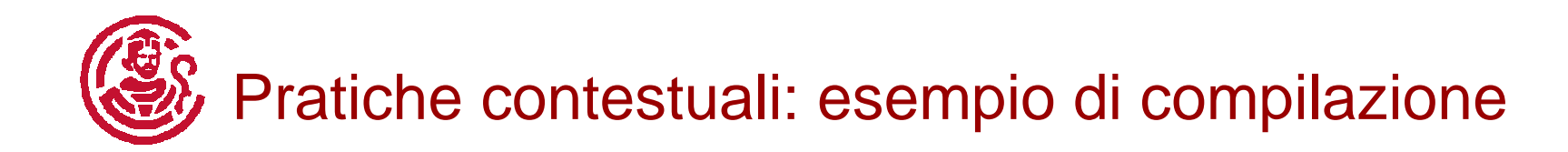

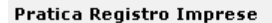

- **D** Iscrizione
- **D** Inizio attivita'
- **D** Variazione
- **D** Cessazione attivita'
- **D** Cancellazione

#### Pratica Albo Artigiani

- **D** Iscrizione
- **D** Modifica
- **D** Cancellazione

#### Pratica DIAP

- **B** Nuova attivita'
- **D** Modifica attivita'
- **D** Lista moduli

#### Cerca pratica

- **D** In corso
- **D** Inviate

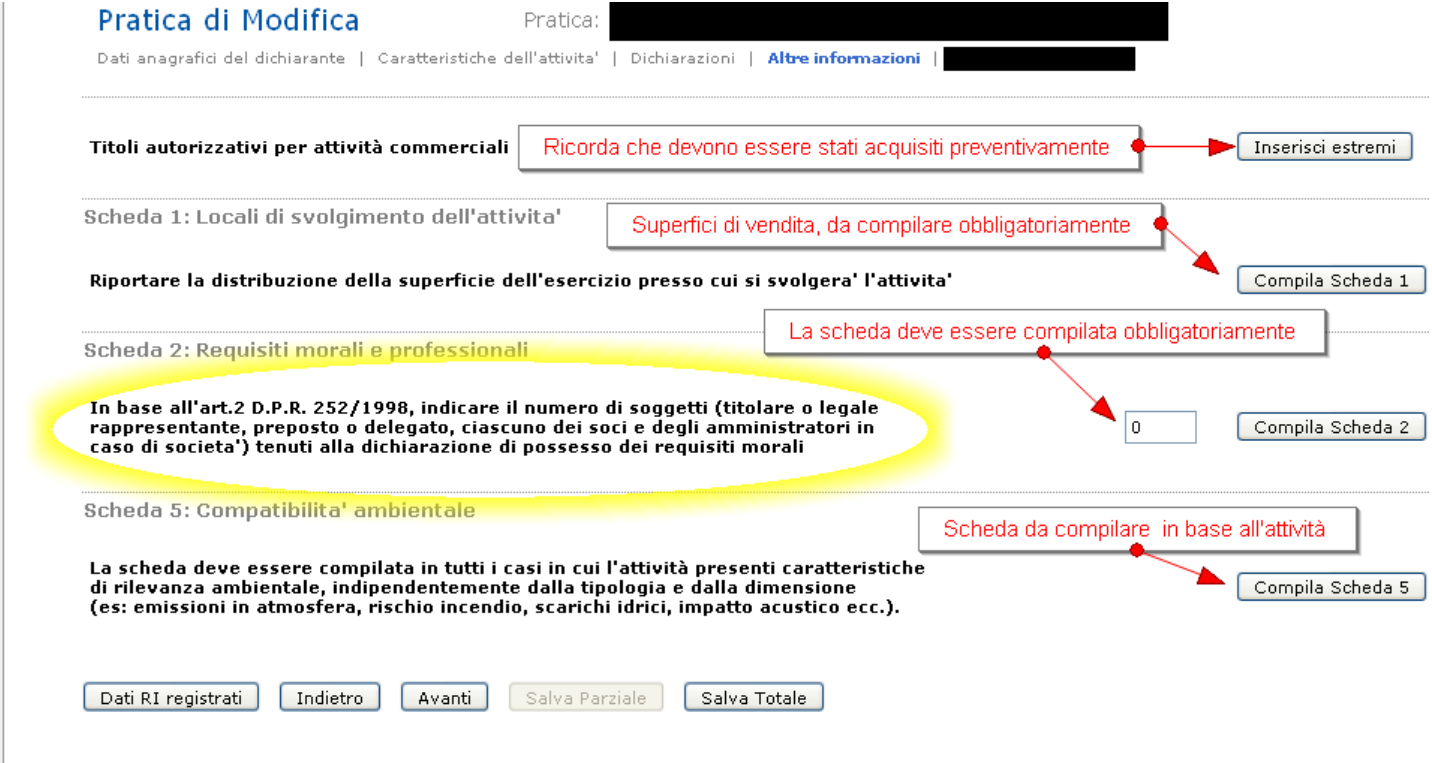

I campi contrassegnati con \* sono necessari per la registrazione.

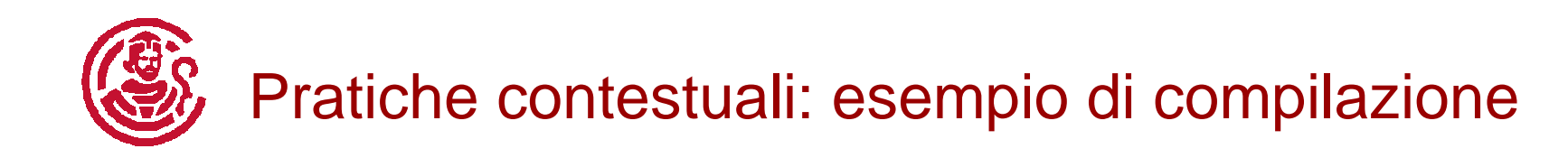

#### Pratica Registro Imprese

- **D** Iscrizione
- **D** Inizio attivita'
- **D** Variazione
- **D** Cessazione attivita'
- Cancellazione

#### Pratica Albo Artigiani

- **B** Iscrizione
- **D** Modifica
- **D** Cancellazione

#### Pratica DIAP

- **D** Nuova attivita'
- Modifica attivita'
- **D** Lista moduli

#### Cerca pratica

- **D** In corso
- **D** Inviate

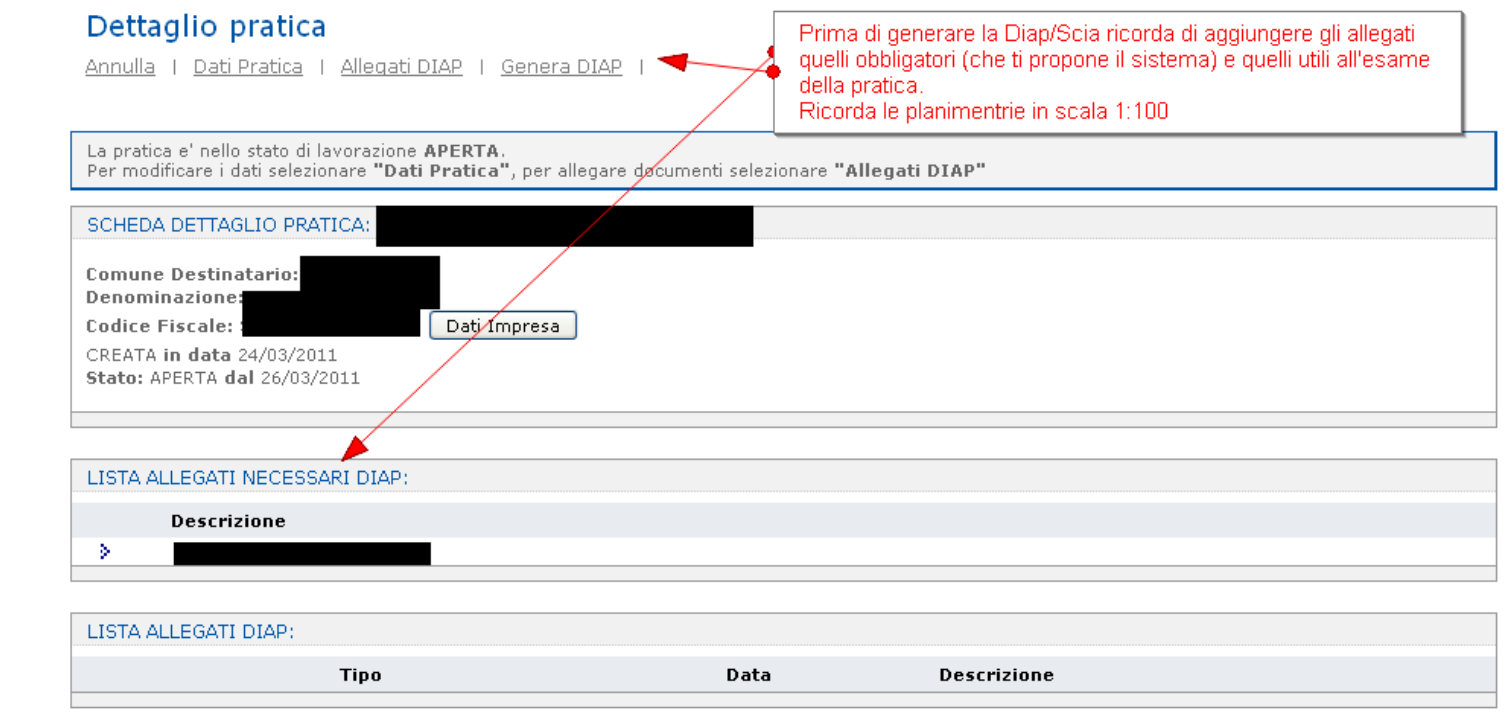

# Pratiche contestuali: esempio di compilazione

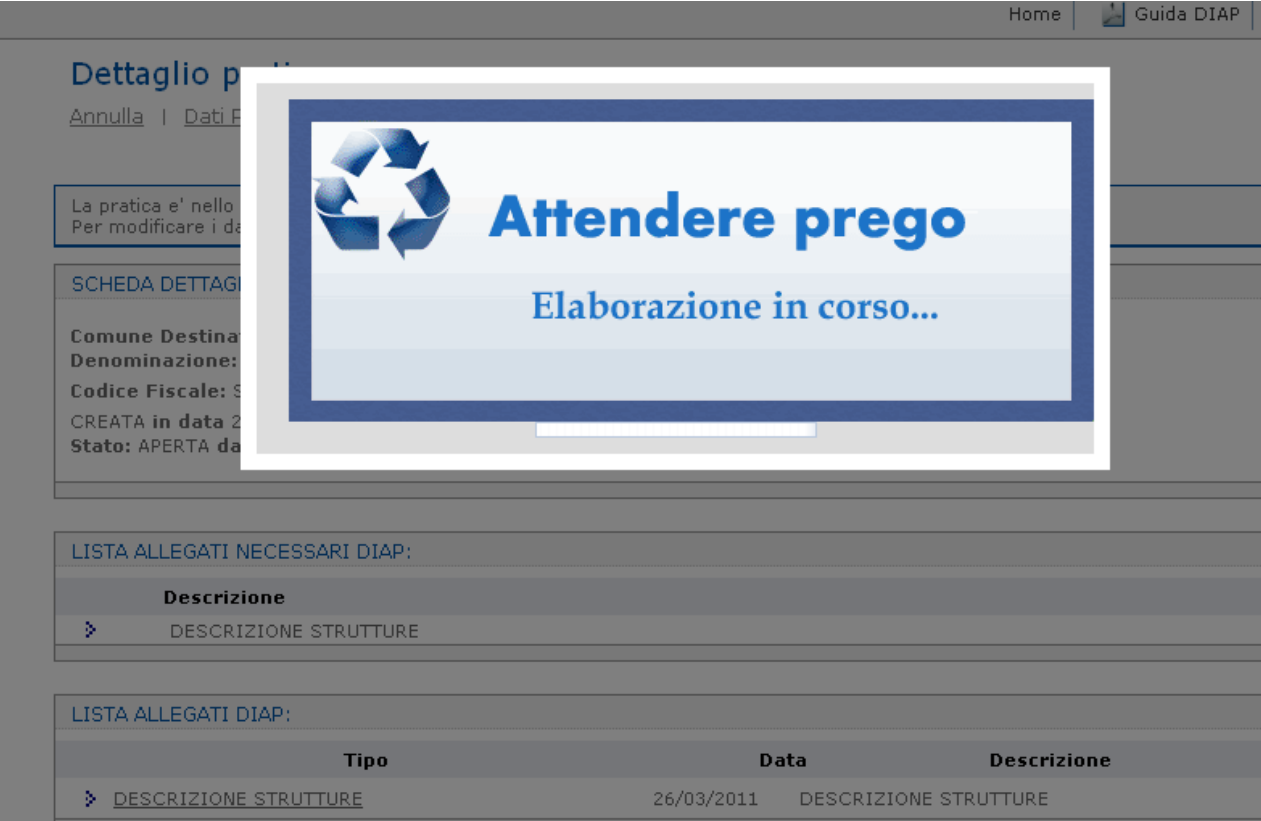

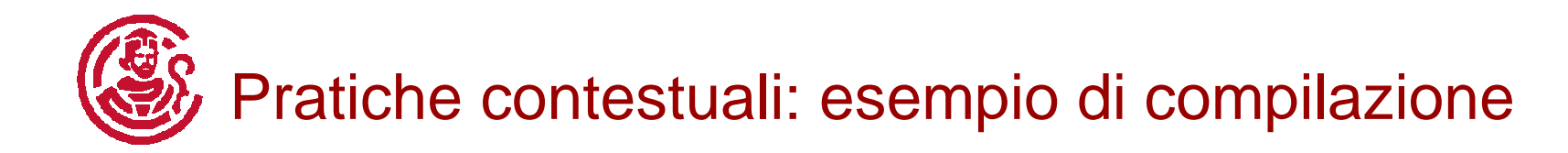

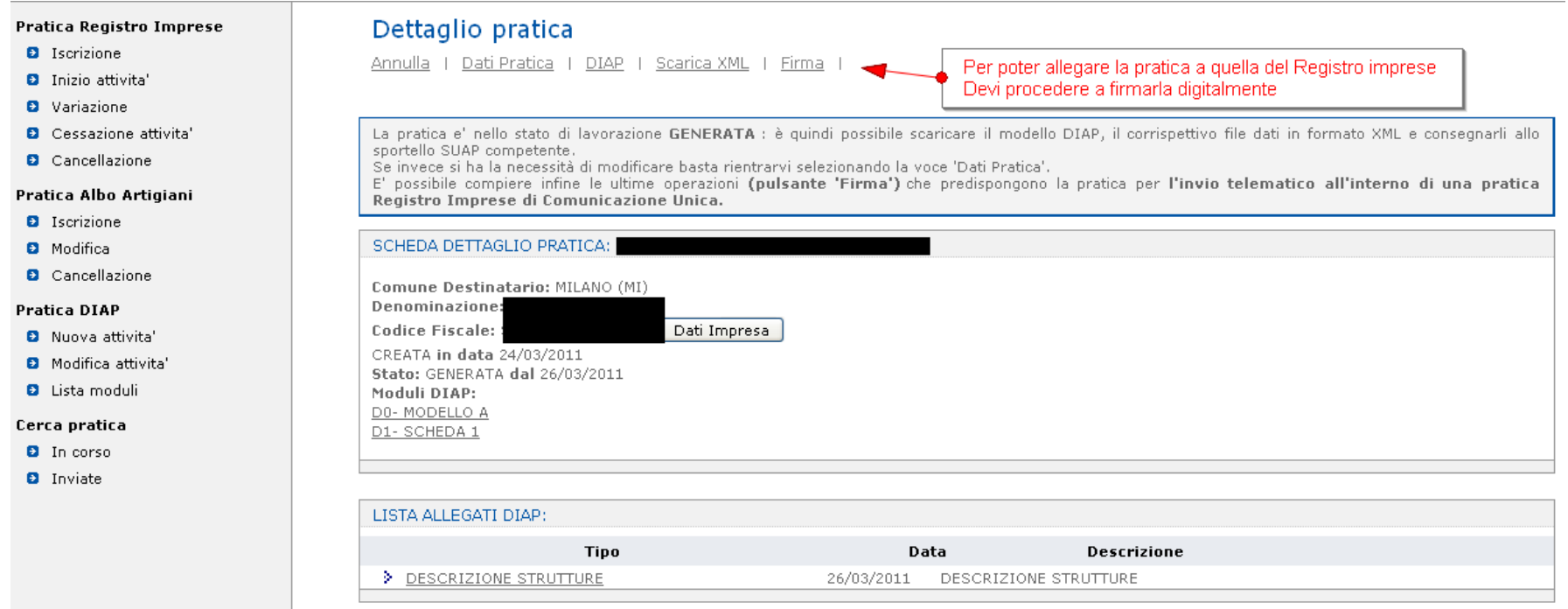

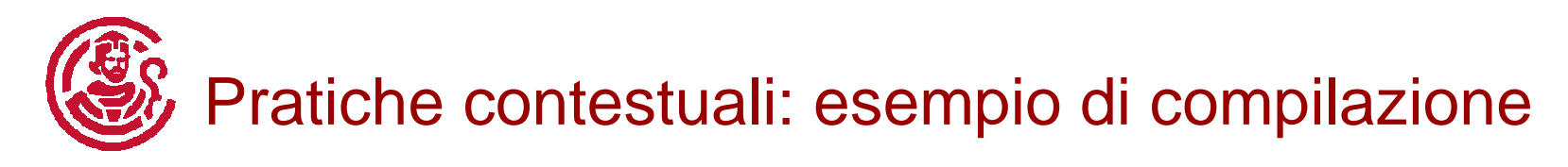

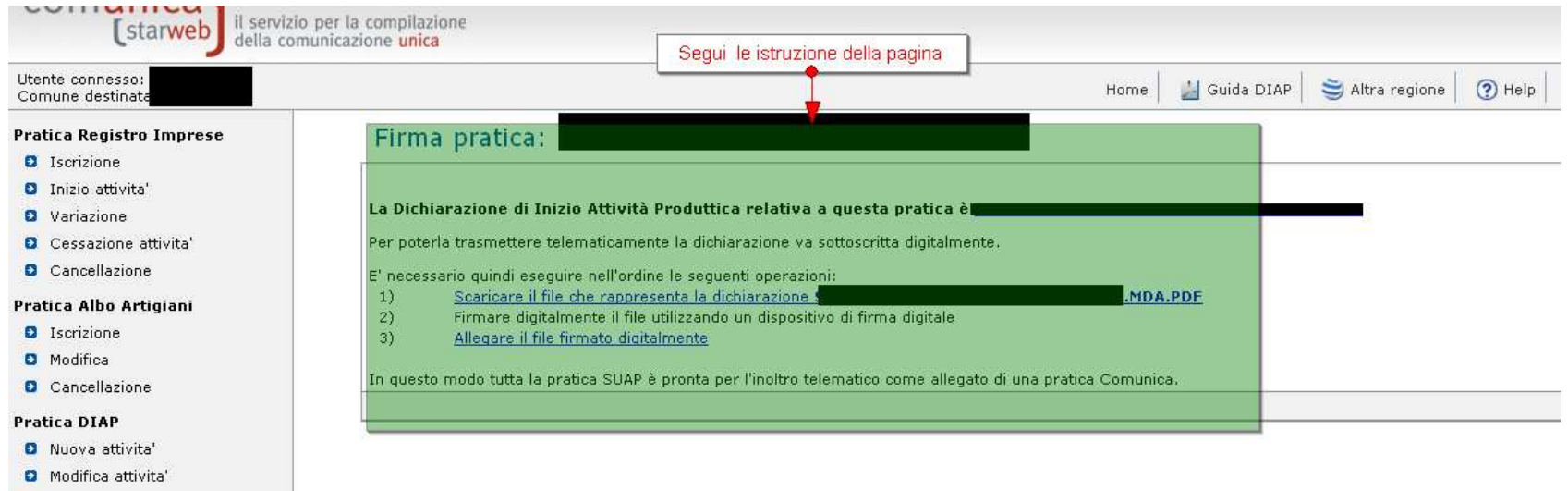

**D** Lista moduli

#### Cerca pratica

- **D** In corso
- **D** Inviate

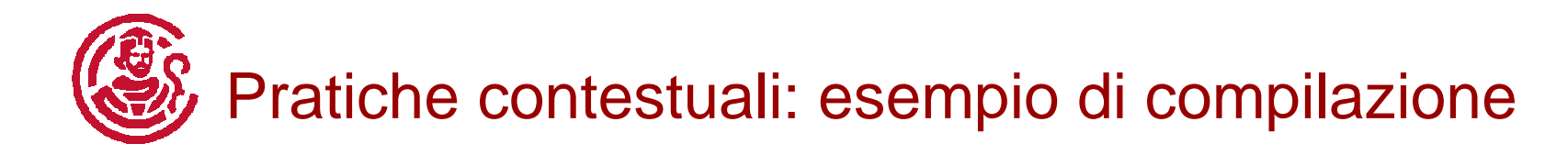

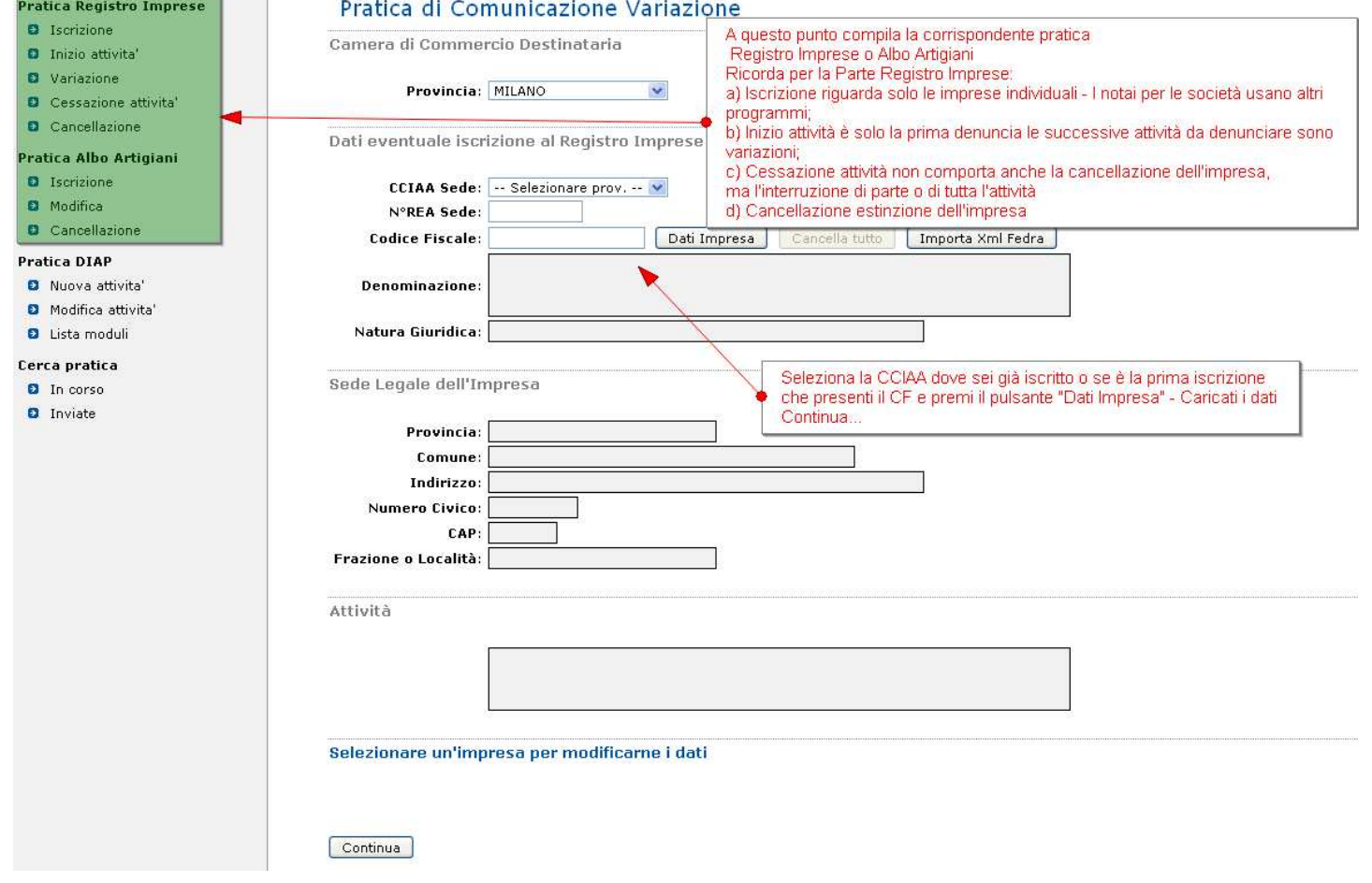

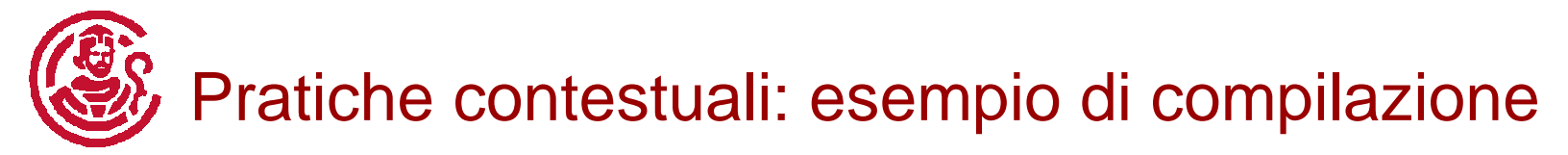

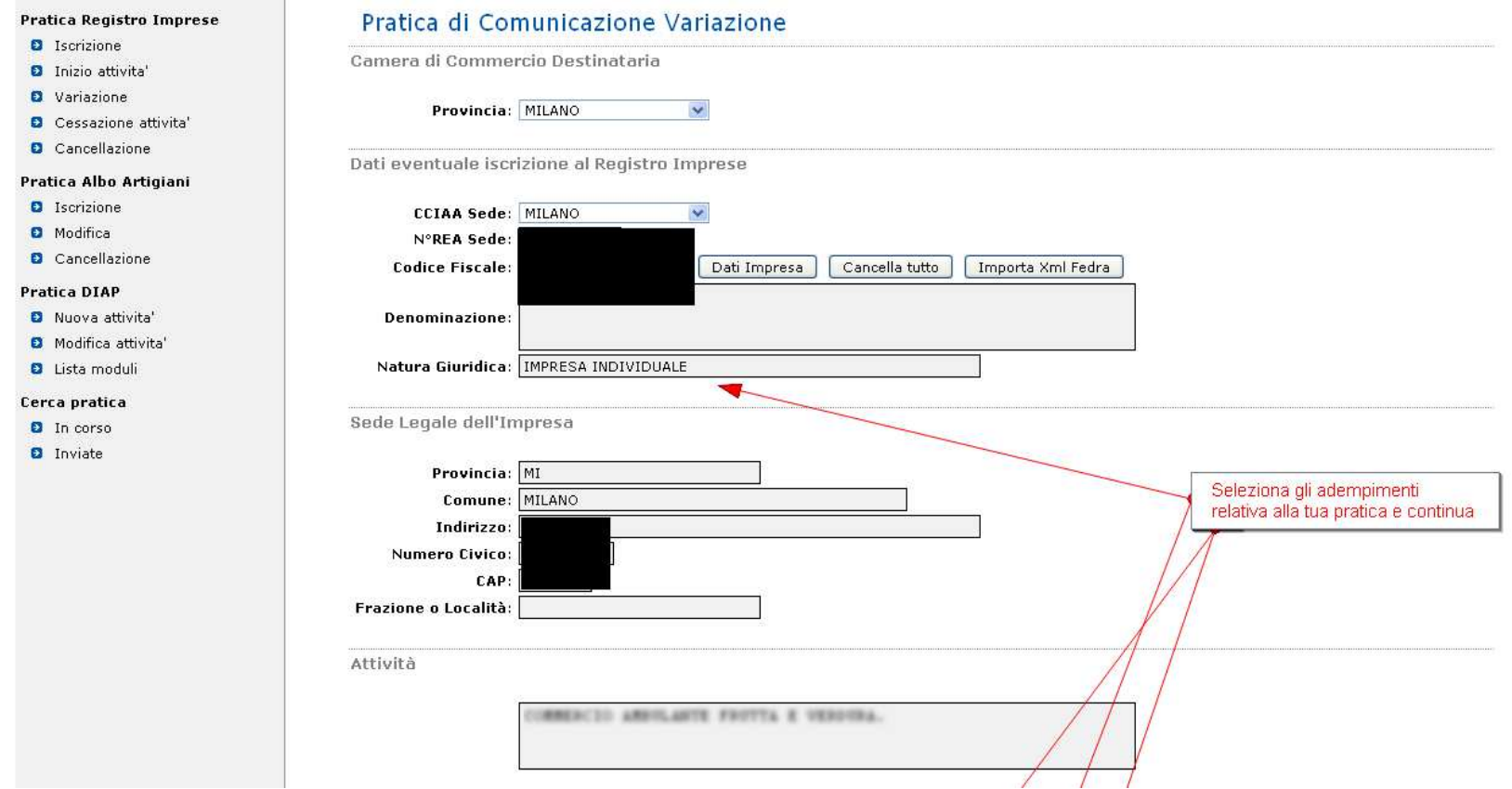

Continua alla slide successiva

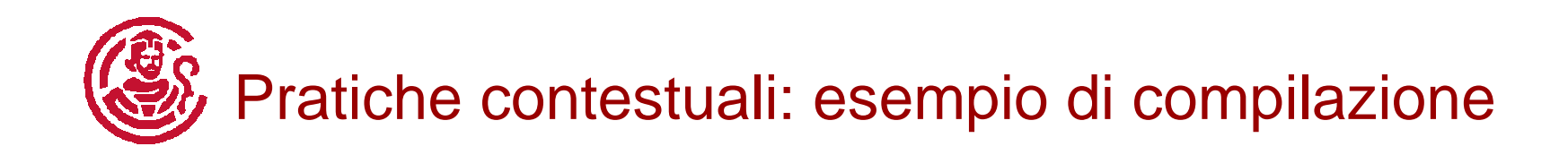

Segue dalla slide precedente - omessa parte della schermata che l'utente visualizzerà

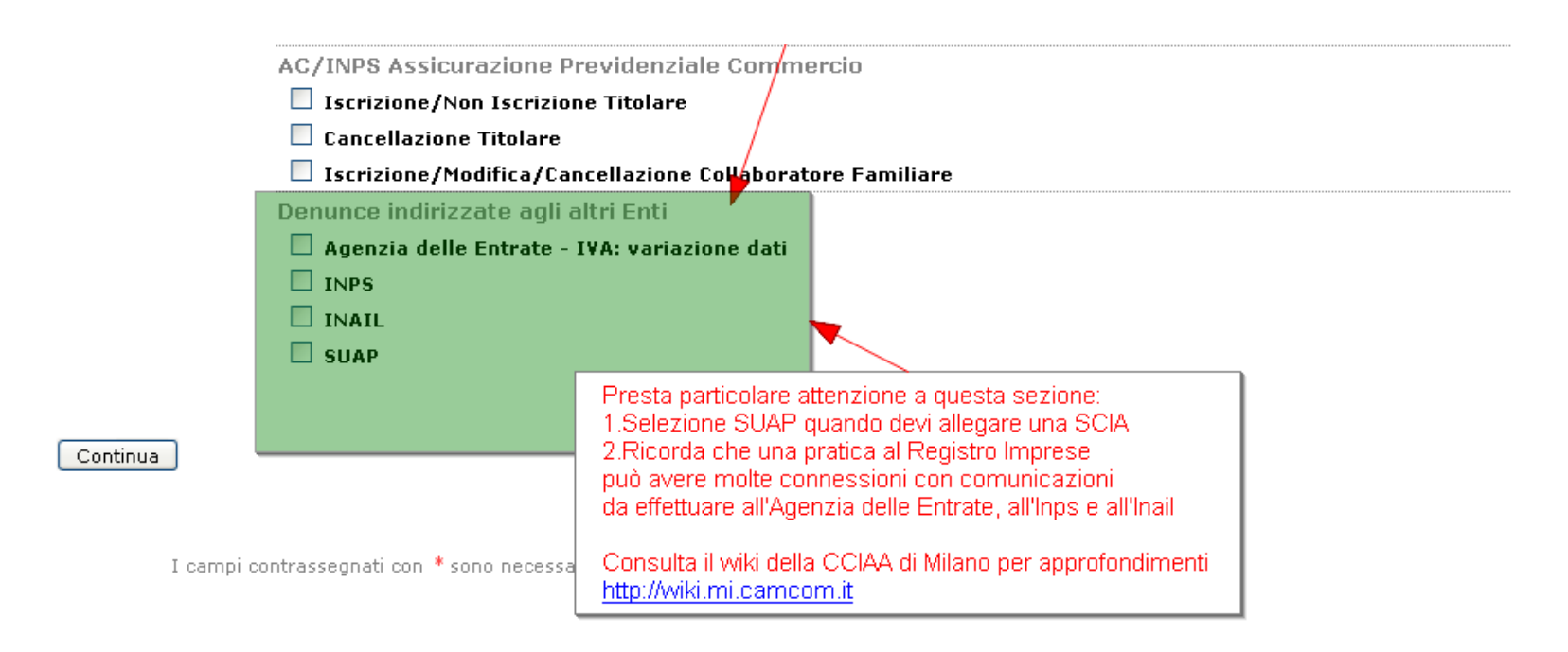

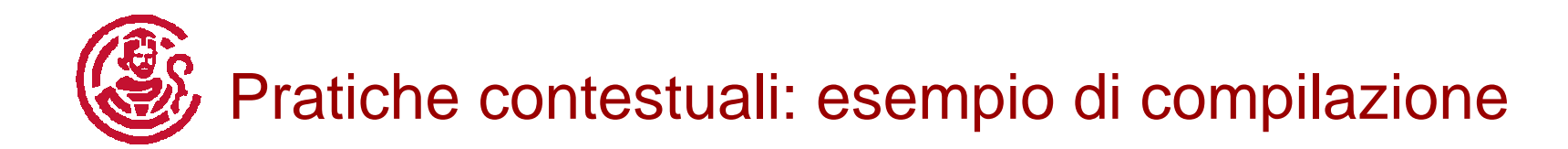

#### Pratica Registro Imprese

- **D** Iscrizione
- **D** Inizio attivita'
- **D** Variazione
- **D** Cessazione attivita'
- **D** Cancellazione

#### Pratica Albo Artigiani

- **D** Iscrizione
- **D** Modifica
- Cancellazione

#### **Pratica DIAP**

- **D** Nuova attivita'
- Modifica attivita'
- **D** Lista moduli

#### Cerca pratica

- **D** In corso
- **D** Inviate

#### Pratica di Comunicazione Variazione

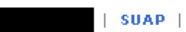

Denuncia Indirizzata agli altri Enti Nazionali

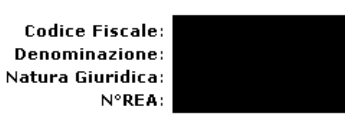

Per preparare i moduli INPS e/o INAIL in formato elettronico utilizzare l'apposito software "Comunica INPS/INAIL" scaricabile gratuitamente dal link indicato nella pagina di "Dettaglio Pratica", dopo aver salvato questa pratica con "Salva Totale" (Prerequisito Java Runtime 1.5.0 o superiore).

Attenzione che il software "Comunica INPS/INAIL" consente di compilare modelli INAIL, INPS-DA e, al momento, modelli INPS-DM, INPS-CD e INPS-IAP di sola iscrizione. Per le denunce di variazione INPS-DM utilizzare i riquadri integrati nelle pagine di denuncia variazione al Registro Imprese.

Dopo aver generato i moduli elettronici INPS/INAIL con il software scaricato dai link, allegarli alla pratica con il corrispondente bottone "Inserisci Allegati" nella pagina di "Dettaglio Pratica".

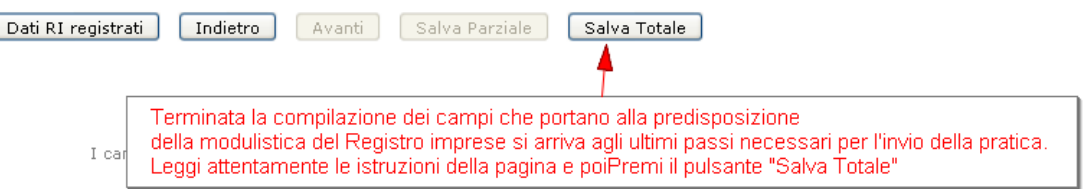

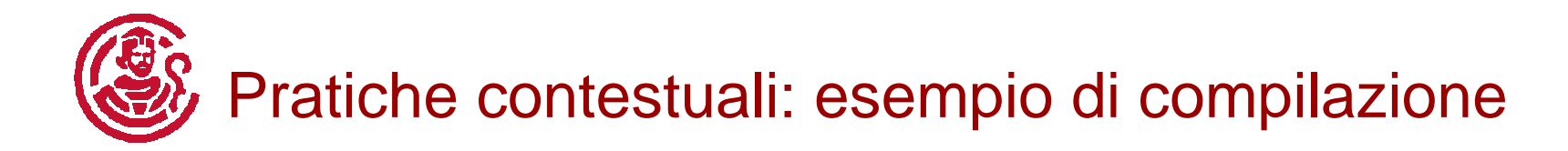

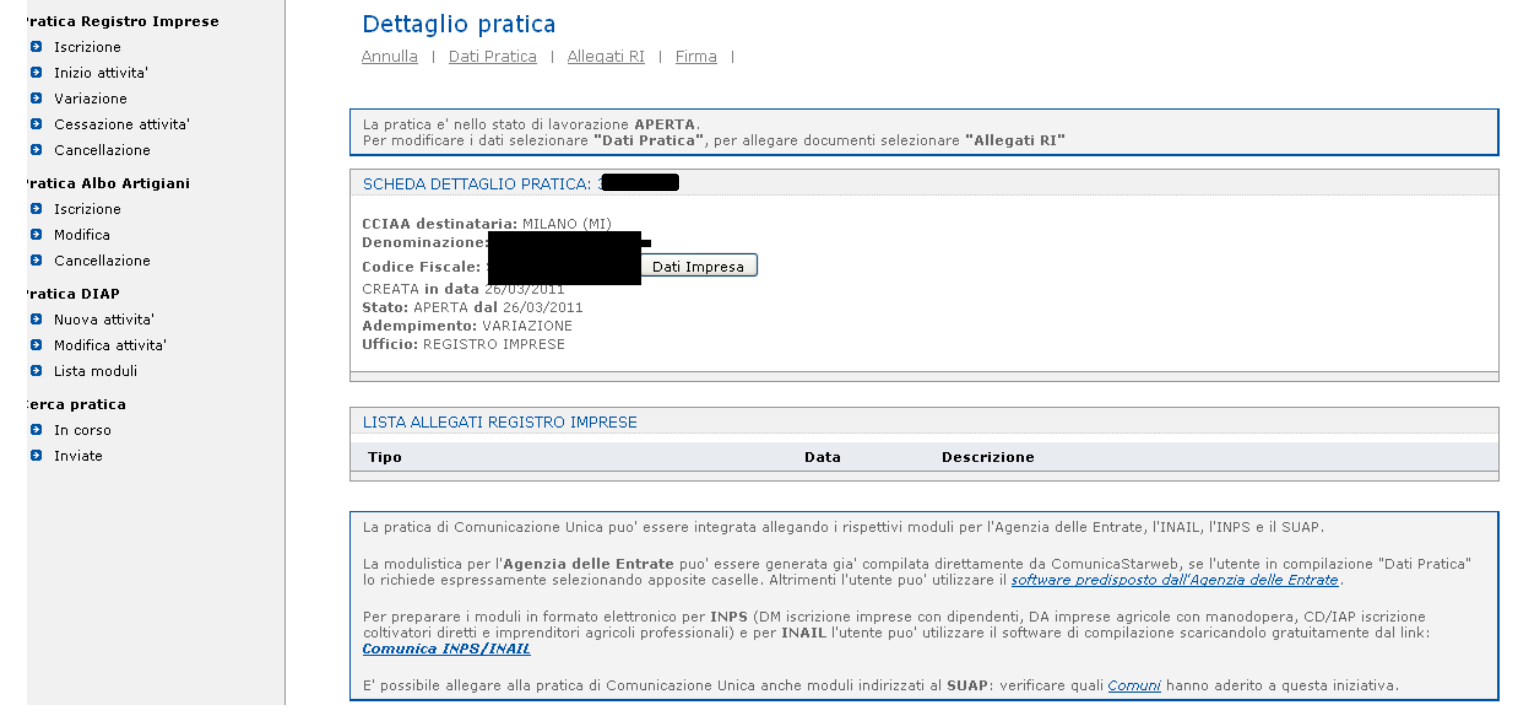

### Continua alla slide successiva

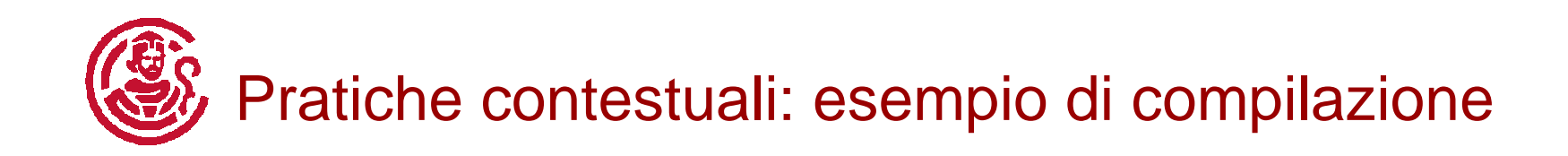

### Segue dalla slide precedente

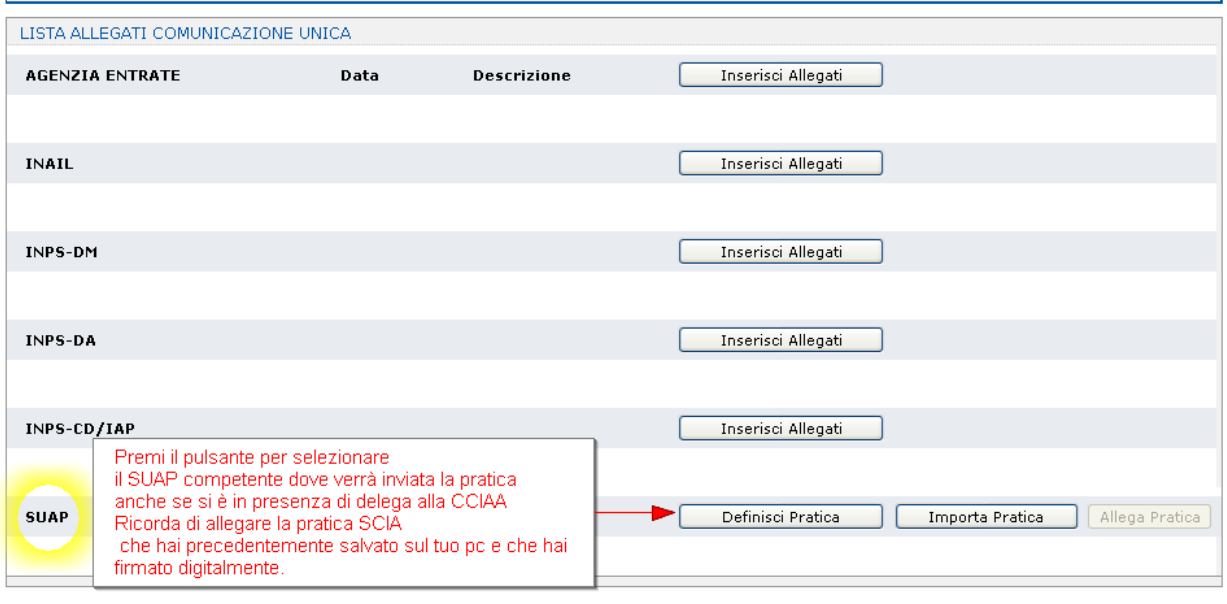

Al termine firmare la pratica selezionando "Firma". È possibile anche utilizzare il modello di Procura

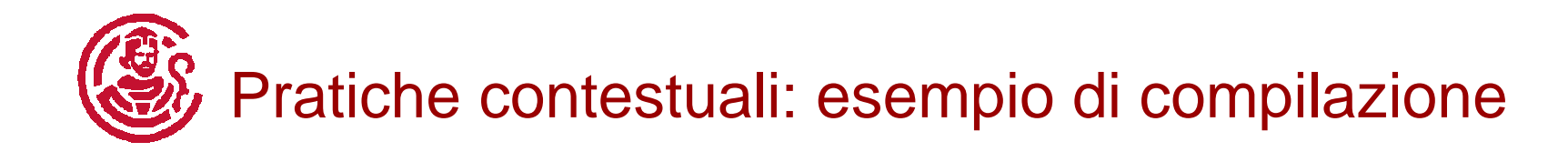

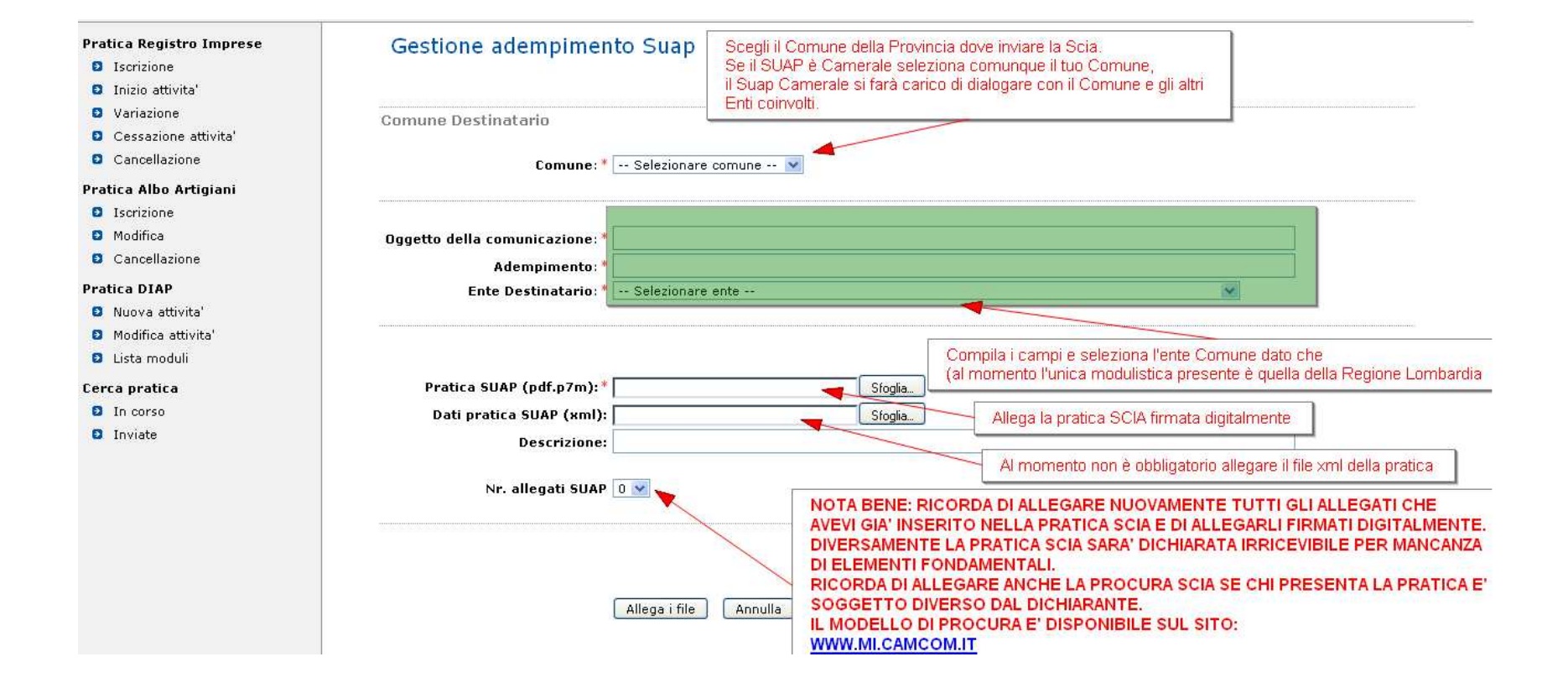

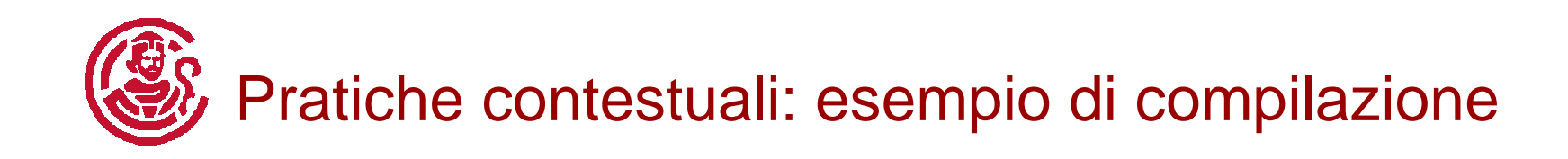

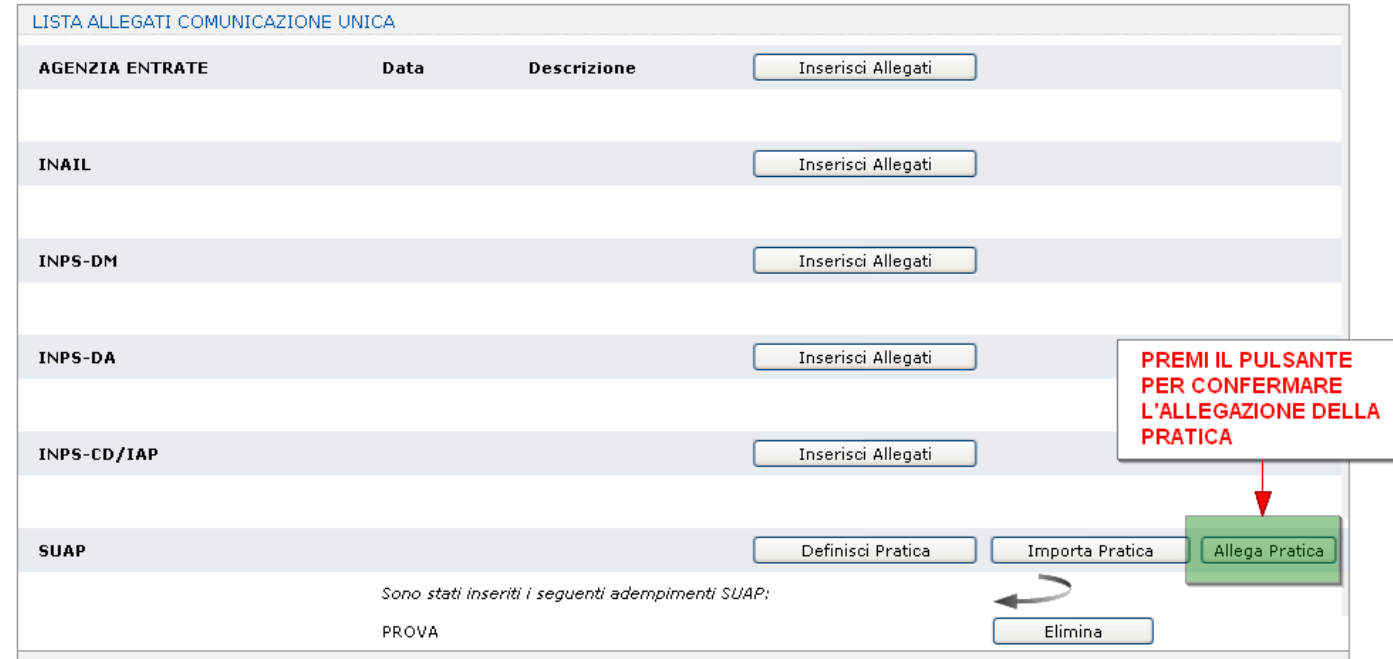

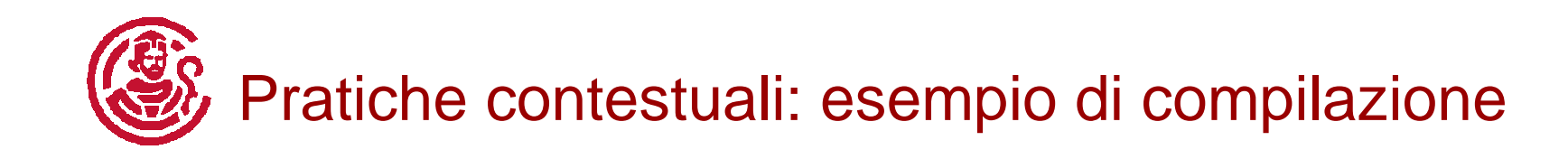

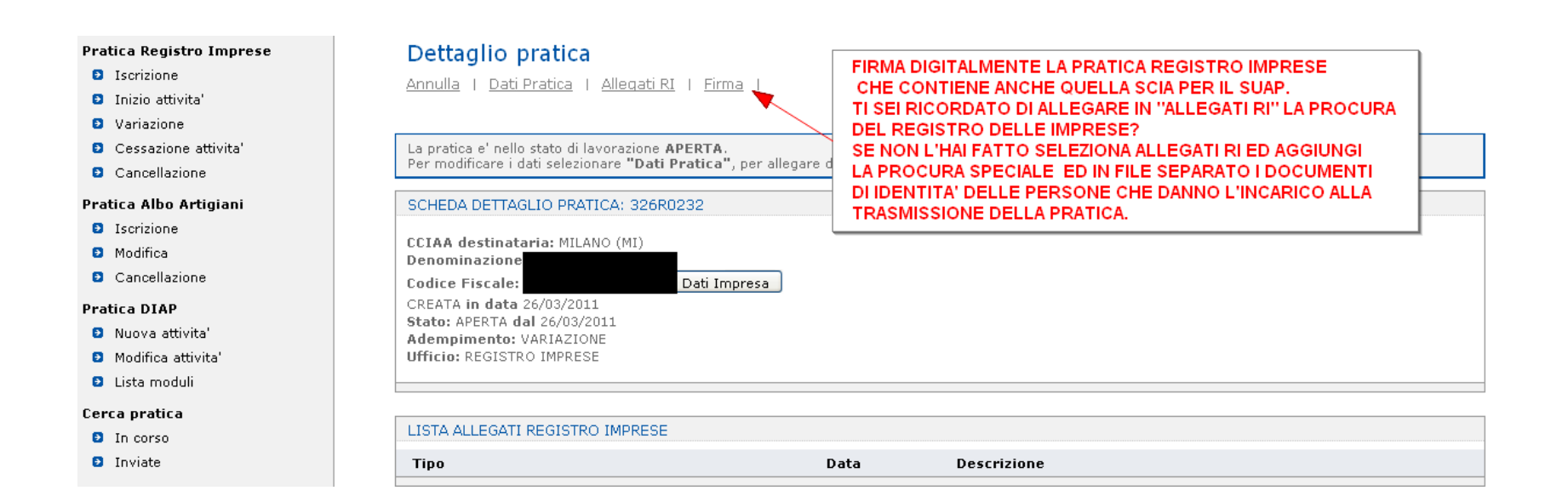

# Pratiche contestuali: esempio di compilazione

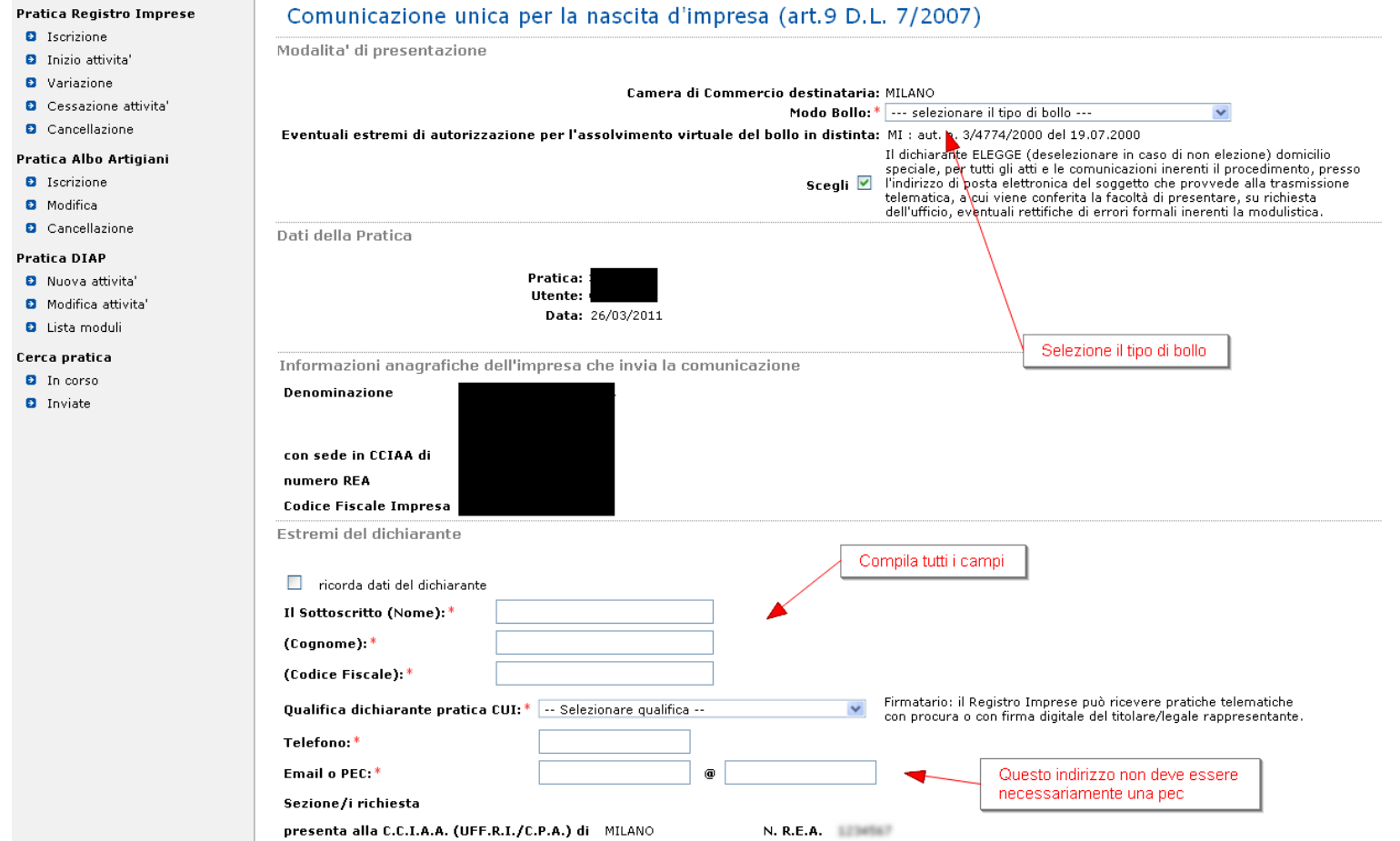

Continua alla slide successiva

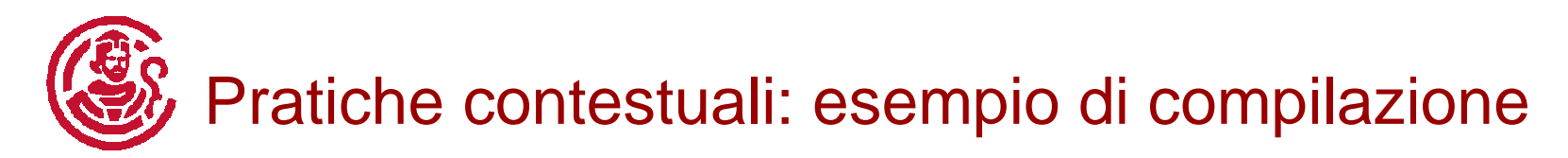

### Segue dalla slide precedente

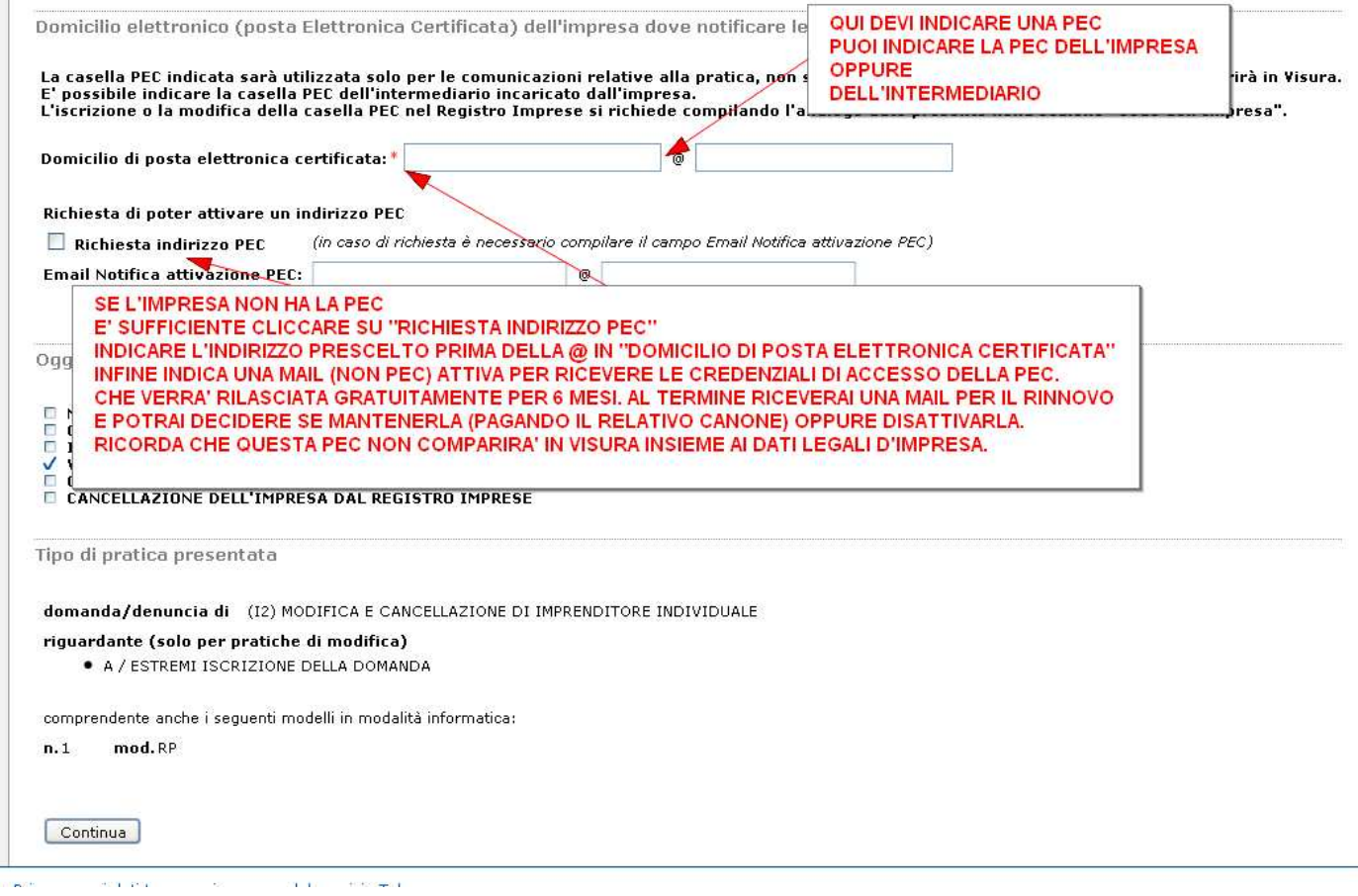

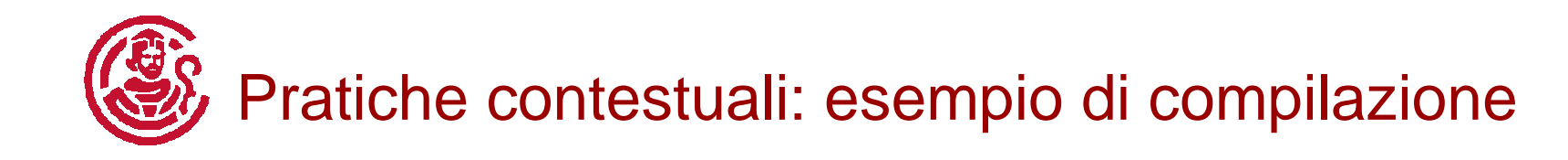

#### **Pratica Registro Imprese**

#### **D** Iscrizione

**D** Inizio attivita

- **D** Variazione
- Cessazione attivita'
- **D** Cancellazione

#### Pratica Albo Artigiani

- **D** Iscrizione
- **D** Modifica
- **D** Cancellazione

#### **Pratica DIAP**

- **D** Nuova attivita'
- **El** Modifica attivita'
- **D** Lista moduli

#### Cerca pratica

- **D** In corso
- **D** Inviate

#### Firma pratica:

Ad ogni pratica telematica deve essere allegato il documento di Distinta Comunicazione Unica firmato digitalmente dal soggetto obbligato alla domanda/denuncia, ovvero dal soggetto incaricato della presentazione della stessa ai sensi dell'art. 31, comma 2-guater, legge n. 340/2000.

#### La Distinta Comunicazione Unica di questa pratica è **comune CLUIPDF**

E' un file in formato PDF composto da:

- · una prima pagina di "copertina" con le informazioni generali riguardanti la pratica, l'impresa, l'intermediario, l'oggetto della comunicazione e gli enti destinatari:
- · l'eventuale richiesta di attivazione di casella di posta certificata alla Camera di Commercio;
- la Distinta Registro Imprese con la "Visura a quadri" che riporta i dati della modulistica R.I. ed identificata con il codice documento DIS;
- le eventuali Distinte con la modulistica degli altri enti (Agenzia Entrate, INAIL, INPS) allegate ma che non sono state firmate digitalmente. (Le altre Distinte allegate alla pratica che risultano gia firmate digitalmente non vengono integrate nella Distinta Comunicazione Unica.)

Nella trasmissione telematica la distinta va sottoscritta digitalmente dall'intermedia dell'accettazione della dichiarazione di domiciliazione. **SCARICA IL FILE - PRIMA DI APRILO FIRMALO** 

E' necessario quindi eseguire nell'ordine le seguenti operazioni:

- Scaricare il file che rappresenta la distinta **Cut.PDF**  $\vert$  1)
- $2)$ Firmare digitalmente il file utilizzando un dispositivo di firma digitale
- Allegare il file firmato digitalmente  $3)$

**ALLEGA IL FILE FIRMATO** 

1. 10. 1. 1. 1. 1. 1.

**DIGITALMENTE PERCHE' POTREBBE CAMBIARE** 

IL NOME FILE (DIPENDE DAL SISTEMA OPERATIVO)

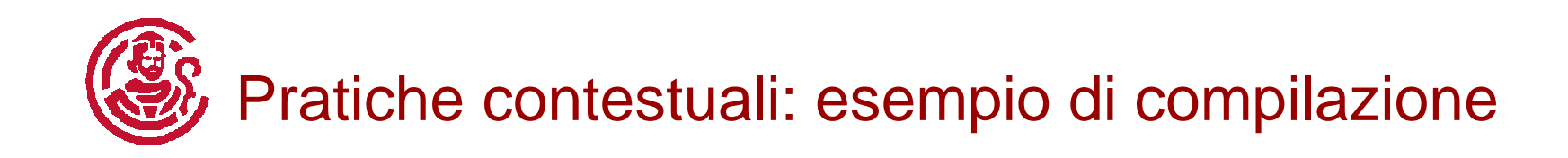

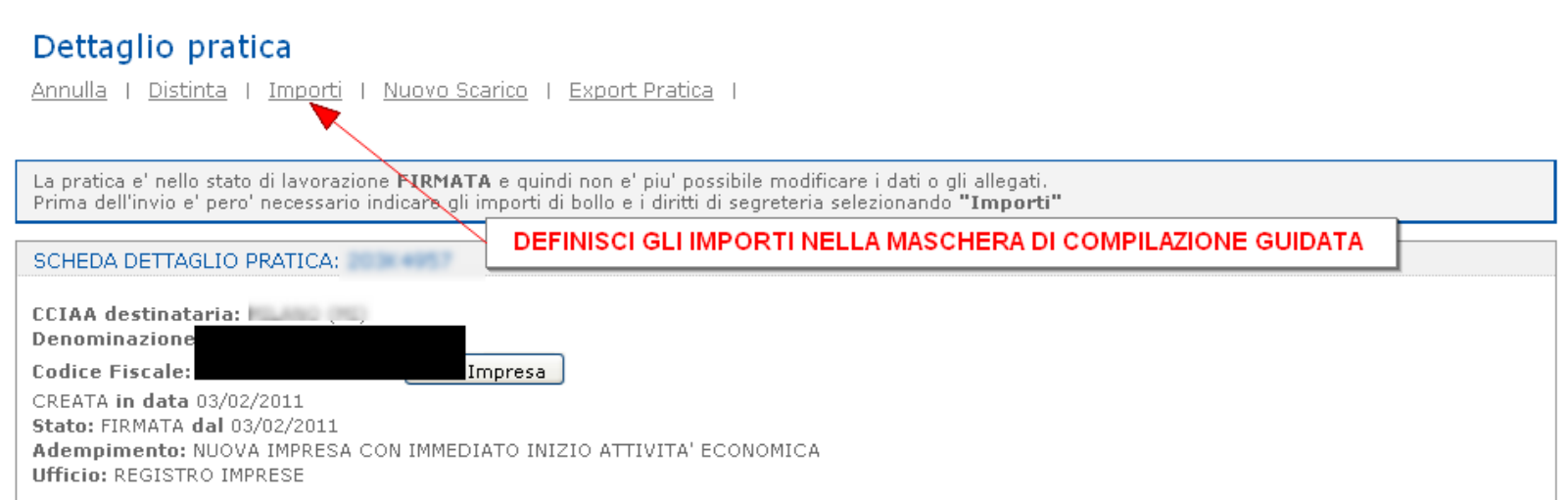

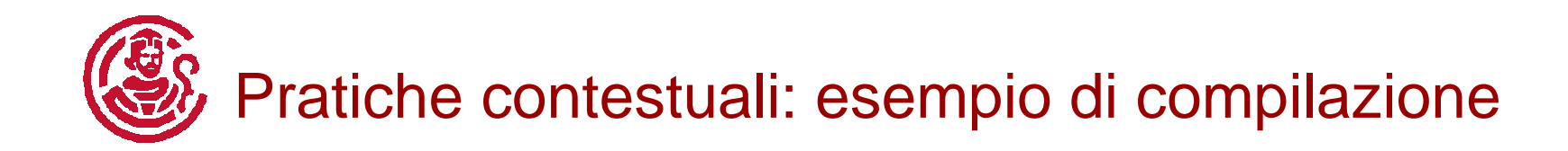

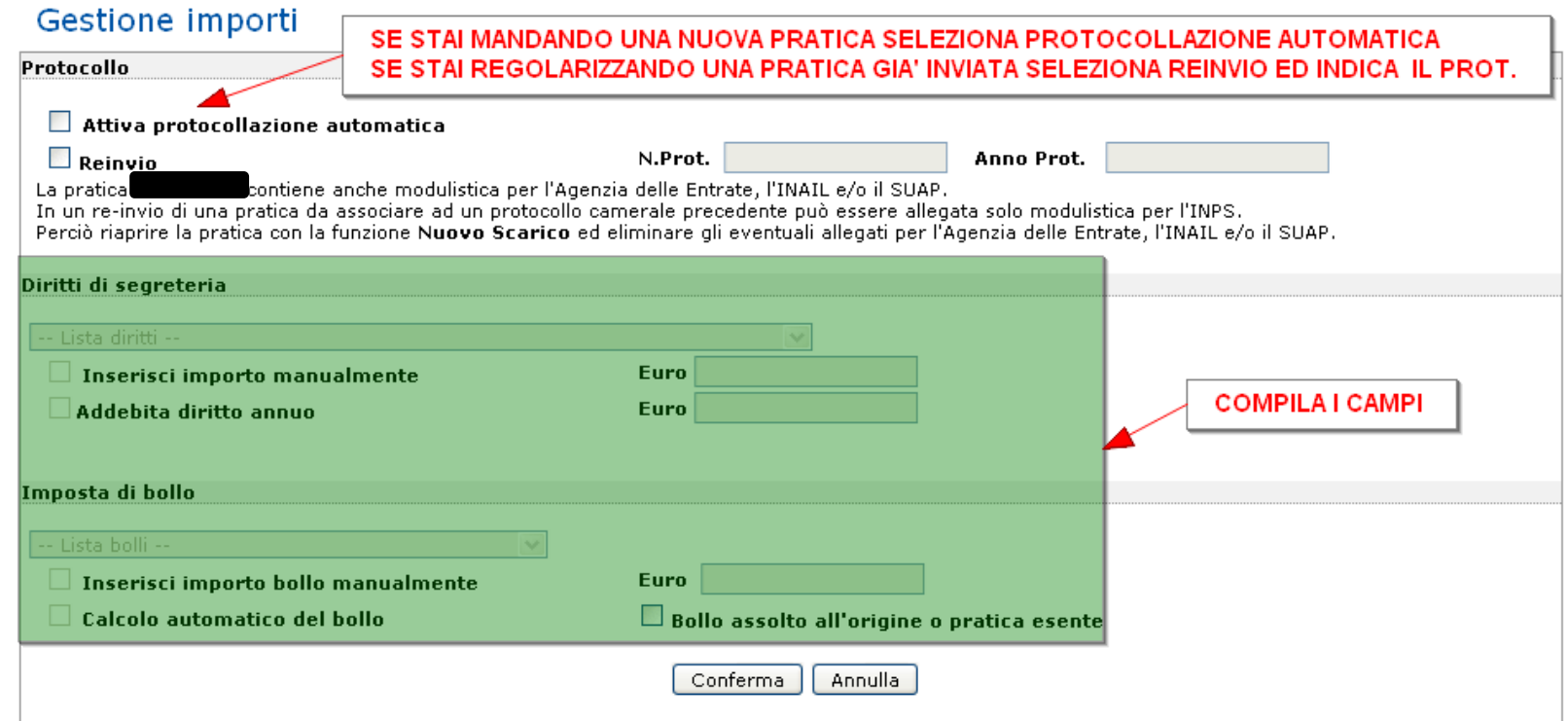

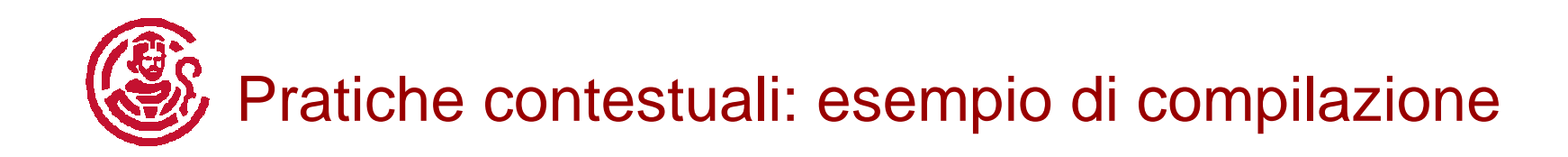

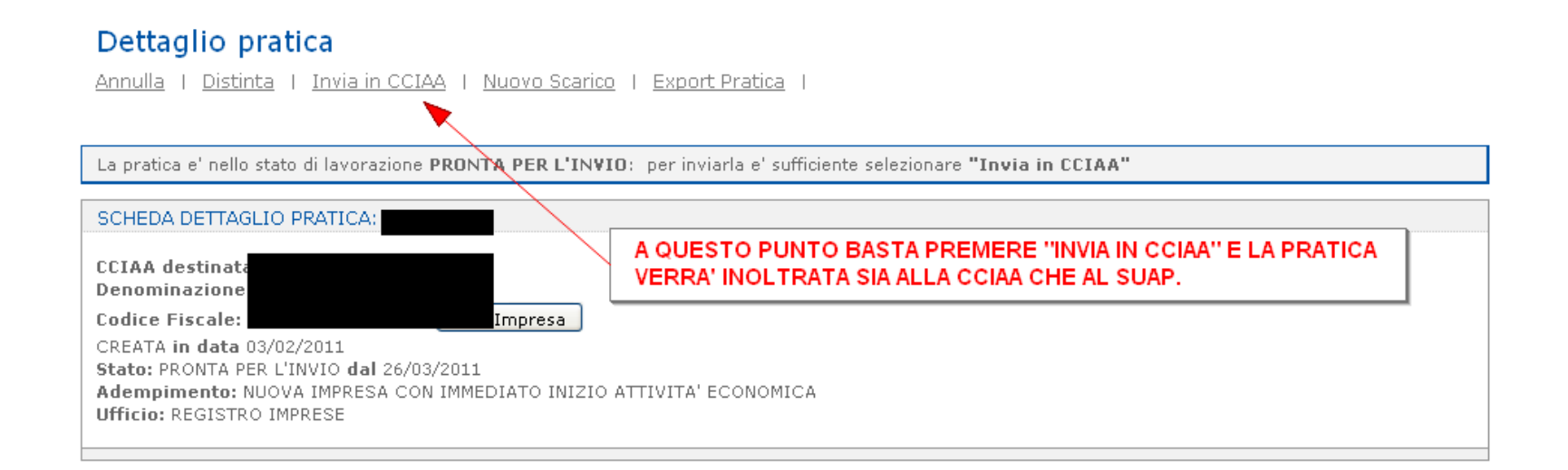